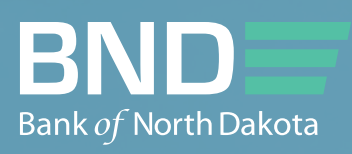

# BND DIRECT User Guide

SEPTEMBER 2023

September 2023 BND Direct User Guide 1999 BND Direct User Guide 1999 BND Direct User Guide 1999 BND Direct Use

# Table of Contents

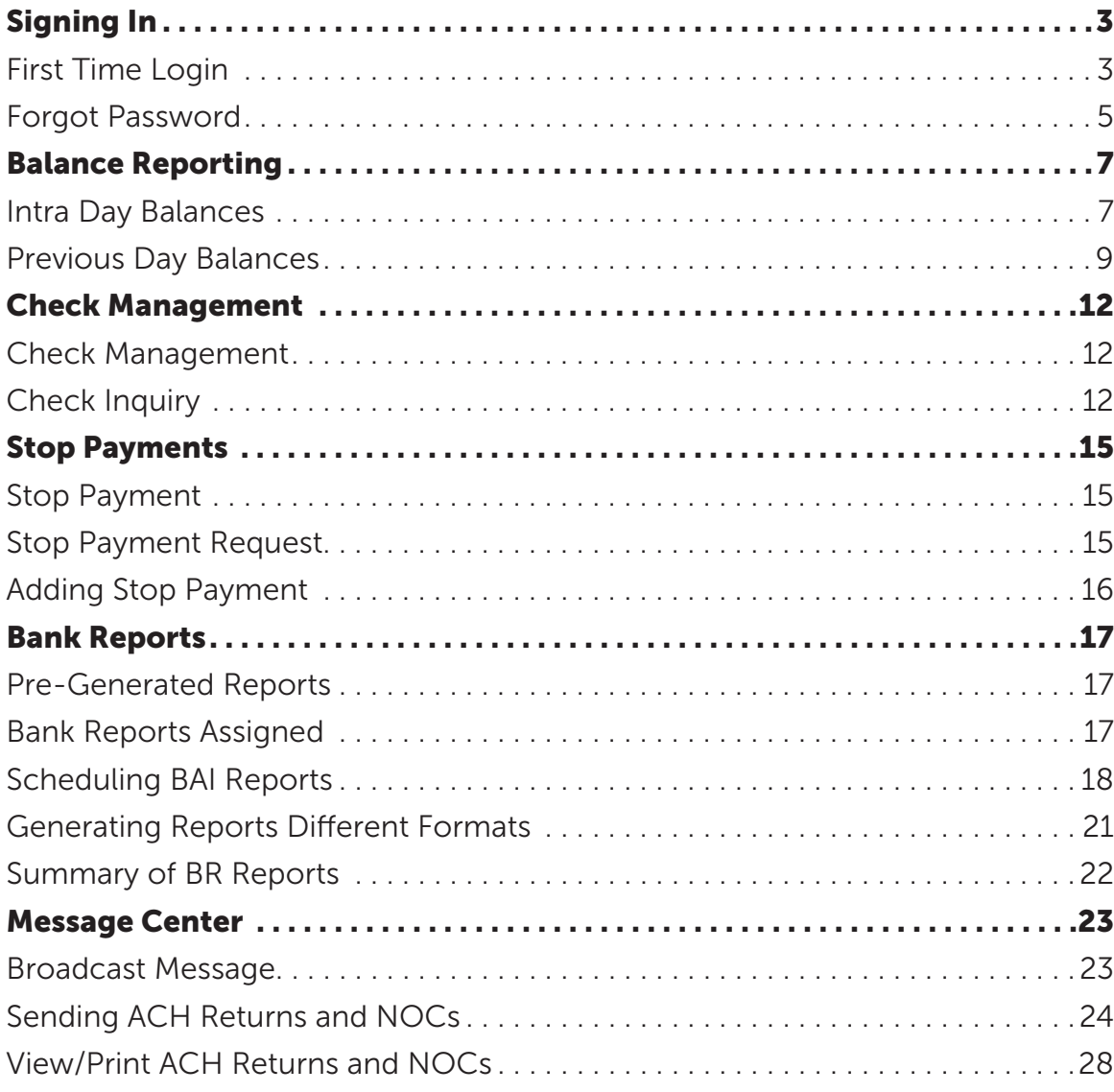

# <span id="page-2-0"></span>Signing in

#### First Time Login

- 1. URL: bnd.web-cashplus.com/client.
- 2. You should have received 2 emails, one with the User ID and the second with the first-time password. These emails will come from bndelectronic@messages.nd.gov. Enter User ID and Password from that email.
- 3. Click Login.

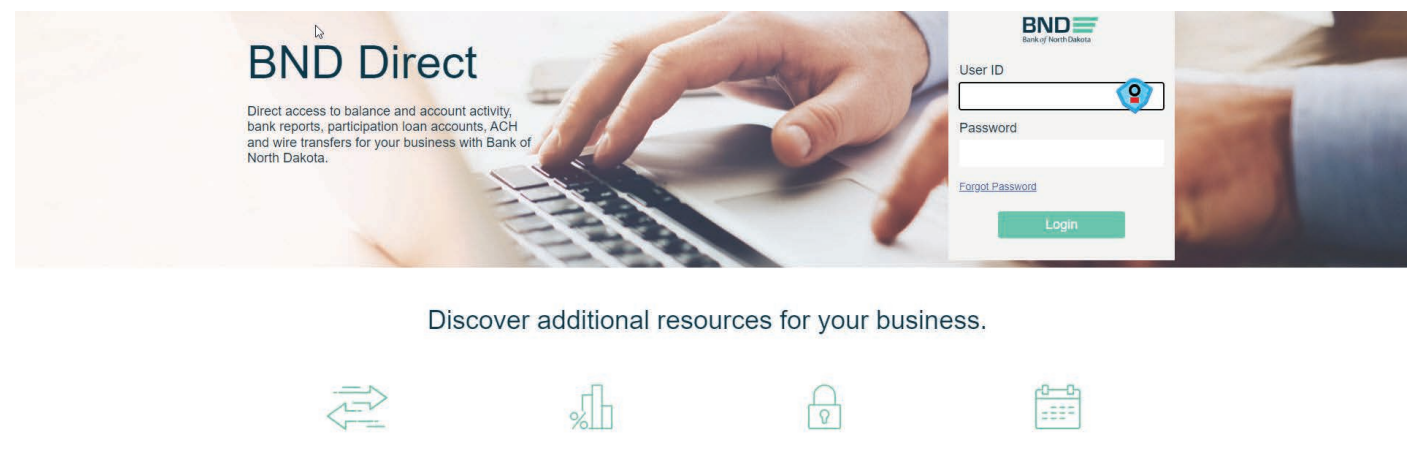

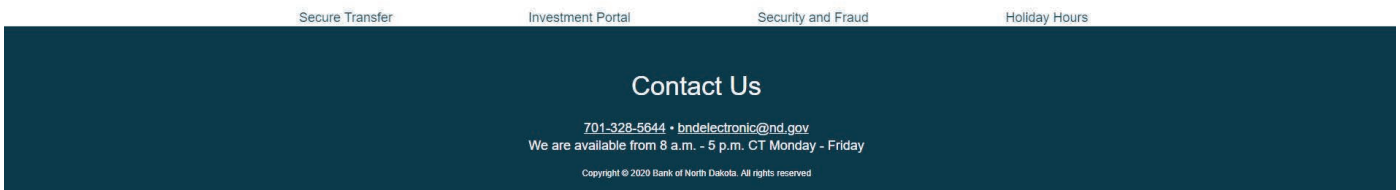

# Security Questions

- 1. Answer five of the questions on the screen.
- 2. Click Save.

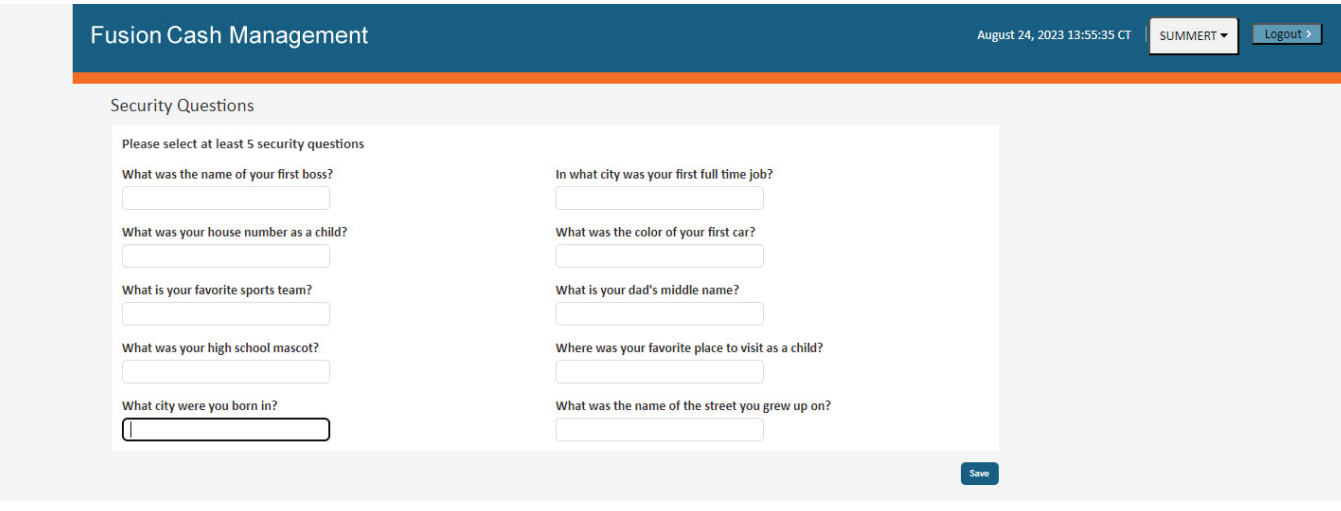

#### Change Password

- 1. Old Password is the one received via email.
- 2. Enter **New Password**. The password requirements are on the right side of the screen.
- 3. Confirm Password.
- 4. Click Change.

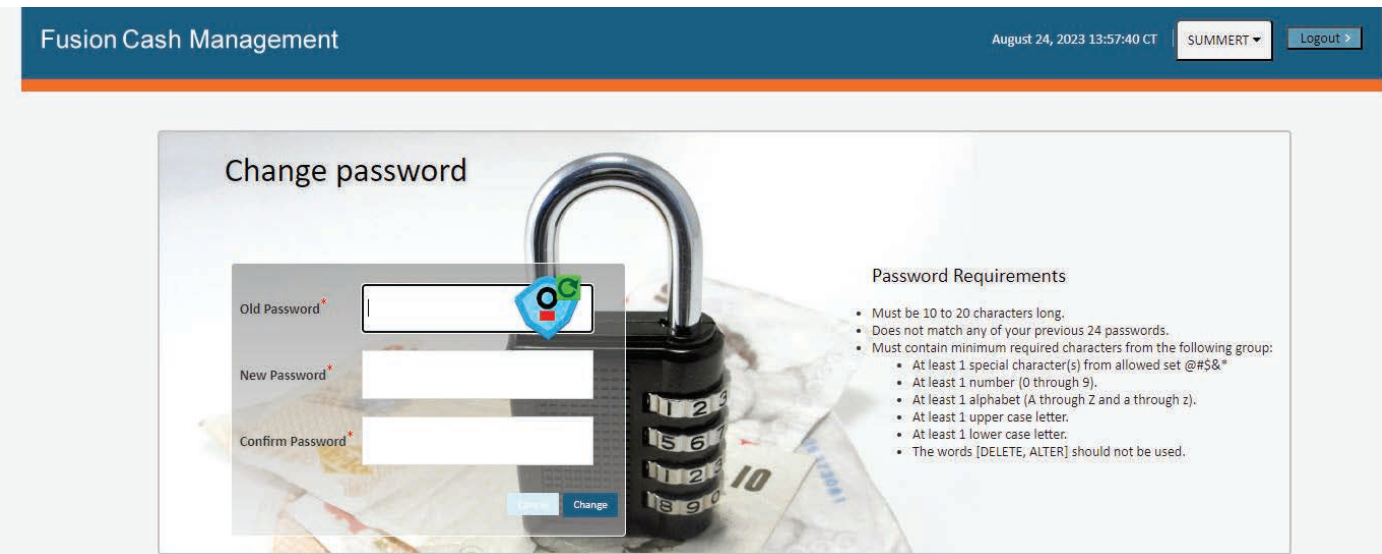

Log in (user name) and (token)

- 1. Type Username.
- 2. Type Password.
- 3. Login.

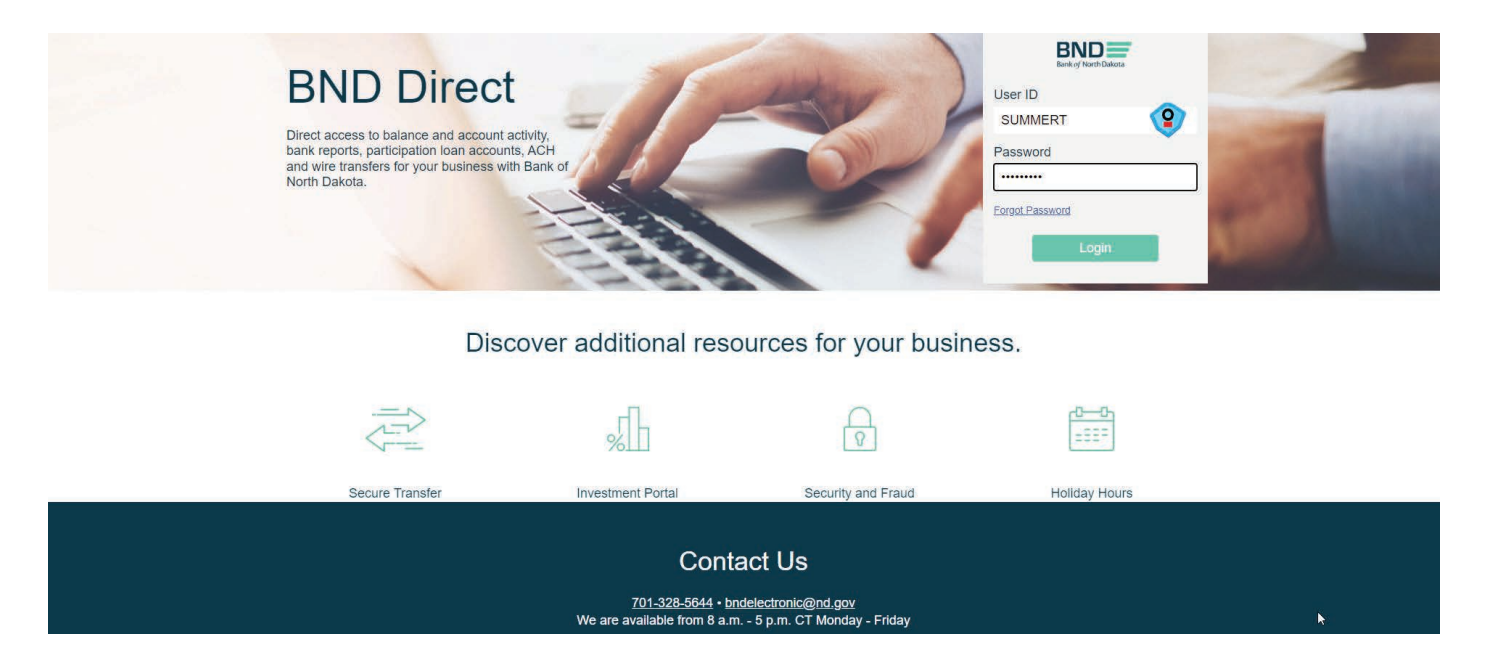

<span id="page-4-0"></span>4. **Enter Token** screen will pop up. Key the number that generates on the token.

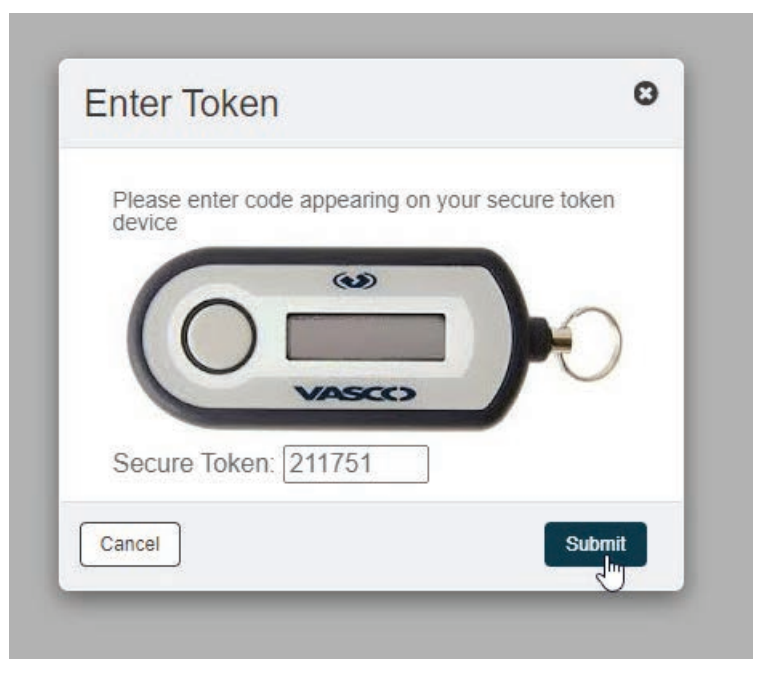

#### Forgot Password

- 1. Key **Username**.
- 2. Click on Forgot Password.

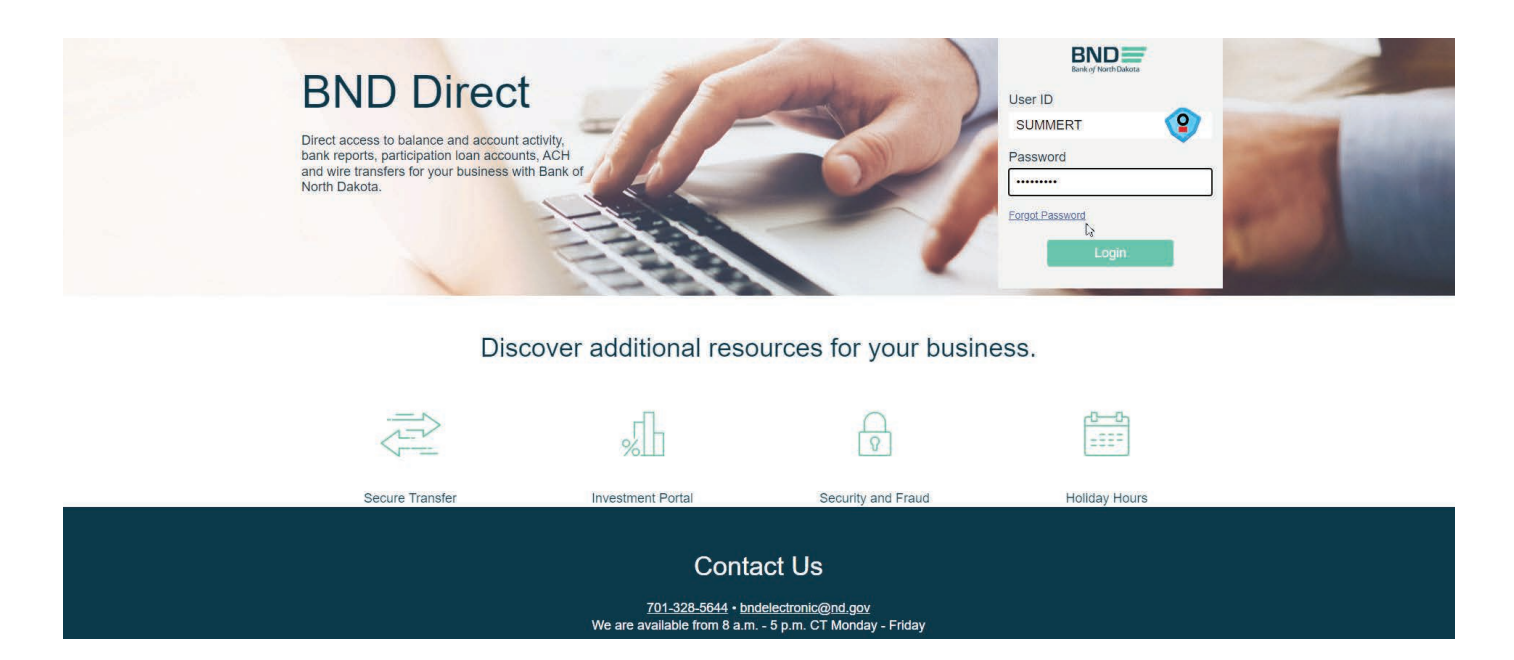

# Security Questions

- 1. Answer the number of required questions.
- 2. You will receive 2 emails, one with the User ID and the second with a new password. These emails will come from bndelectronic@messages.nd.gov.

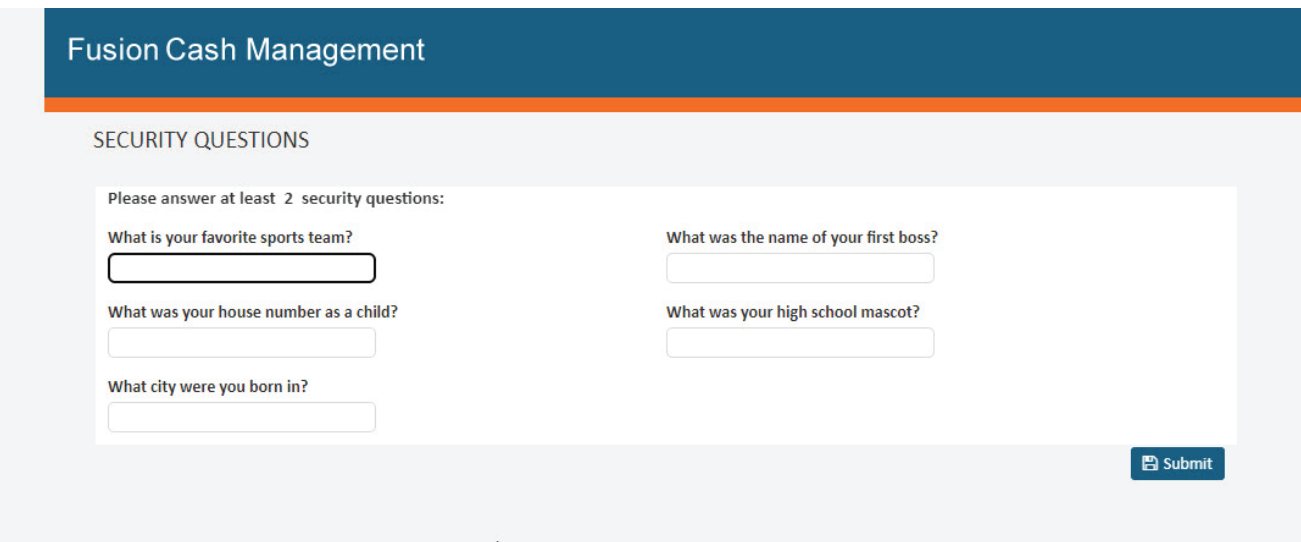

# <span id="page-6-0"></span>Balance Reporting

IntraDay Balances

- 1. Accounts tab.
- 2. Account Summary.
- 3. Click IntraDay.

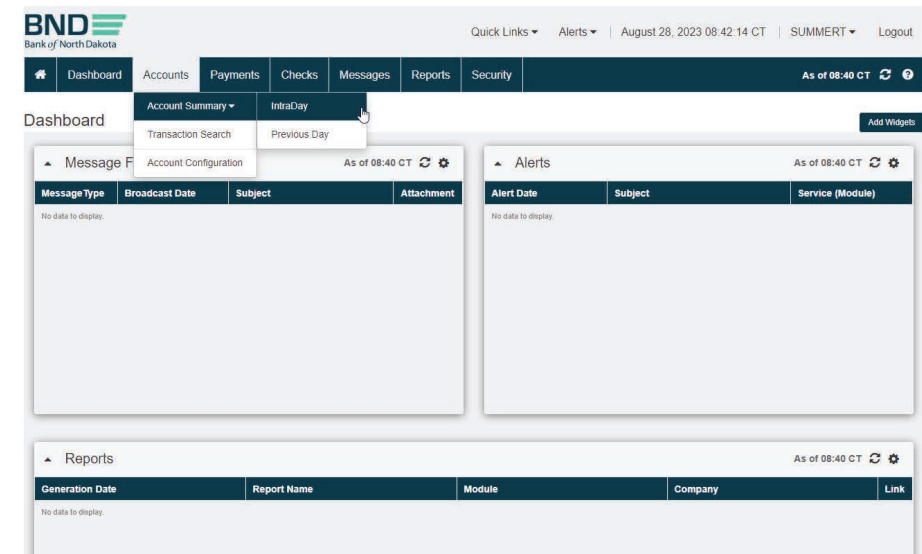

#### Balance Reporting List of Accounts

- 1. Click on **Summary Information.**
- 2. A summary of the accounts will list with current balances.

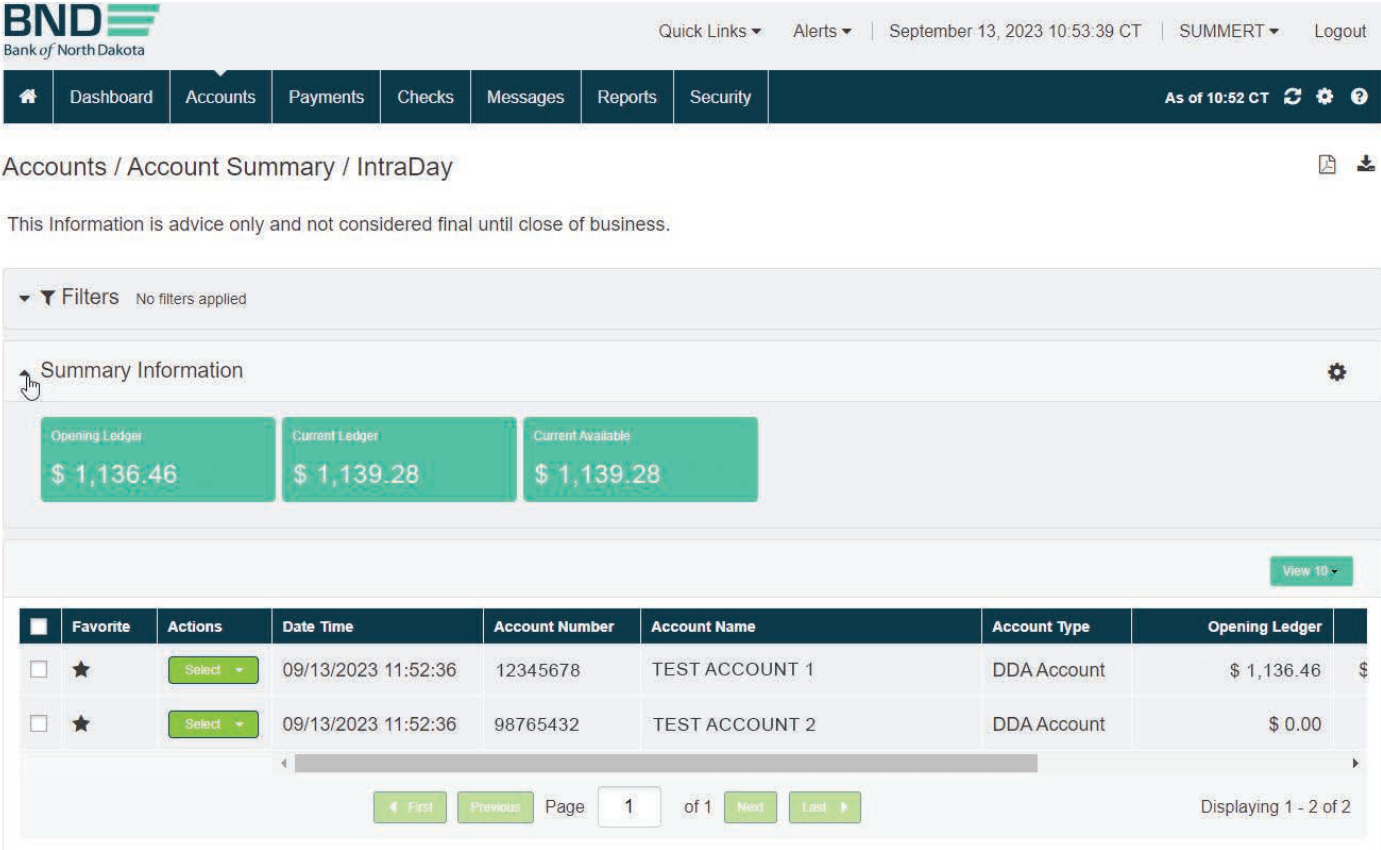

# Balance Reporting Activity (IntraDay)

- 1. To look at activity for an account choose **Activities** under the actions.
- 2. A report can be printed with activity by choosing report in the upper right hand corner or choose **export** to be downloaded in XLS, CSV, TSV, or BAI2 format.

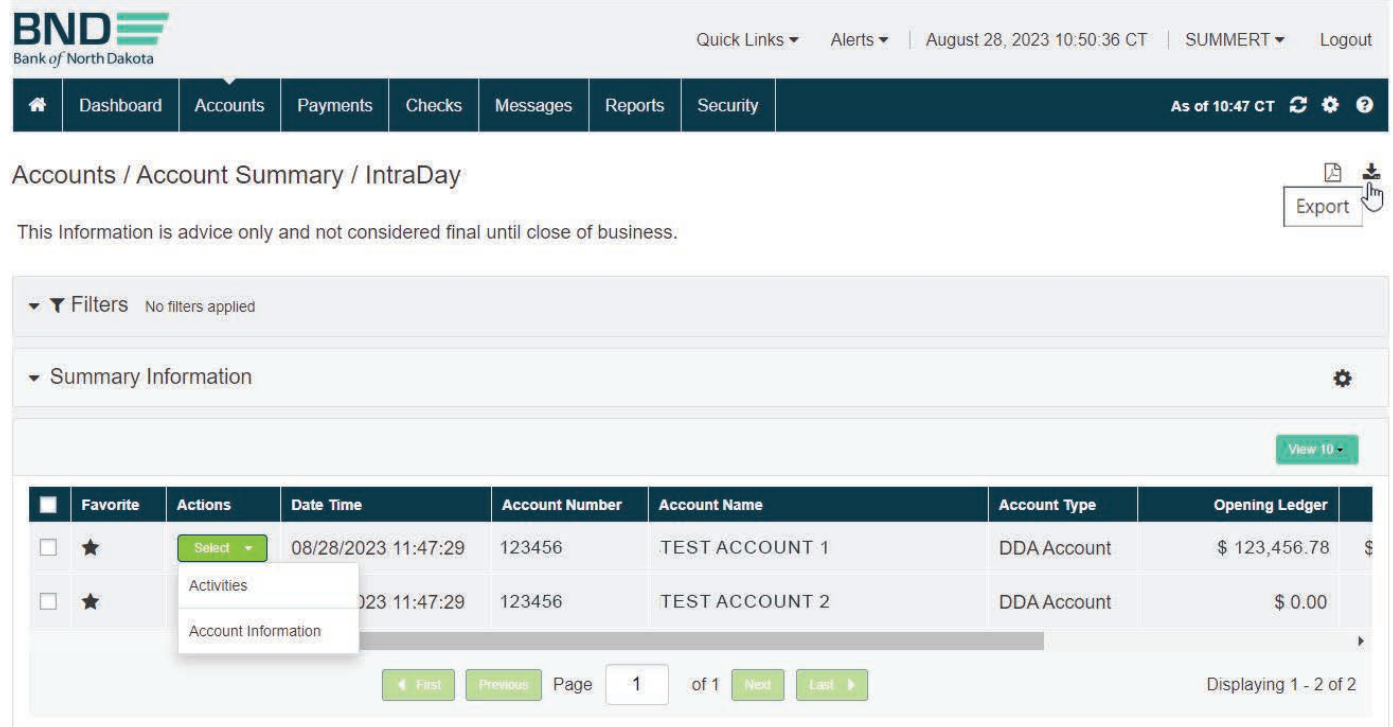

<span id="page-8-0"></span>Previous Day Balances

- 1. Accounts tab.
- 2. Account Summary.
- 3. Click Previous Day.

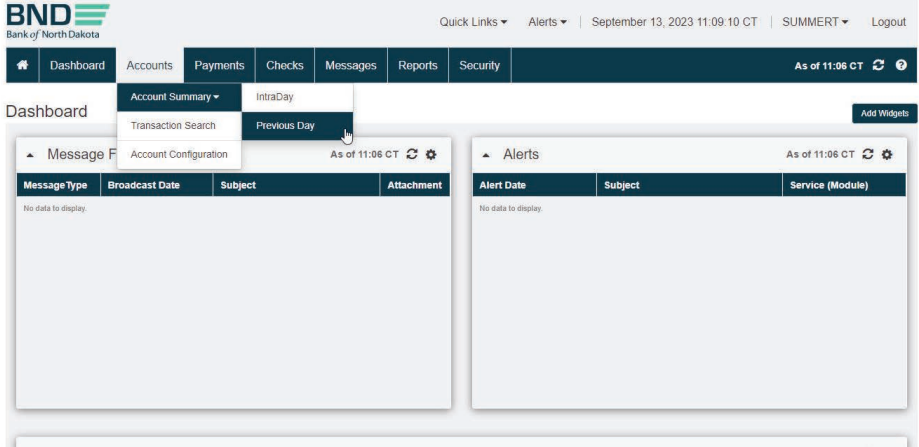

#### Balance Reporting Activity (Previous Day Filter)

4. If the previous day falls on a weekend or holiday you will need to change the filters to the last working day. This can be done by choosing filters and calendar icon.

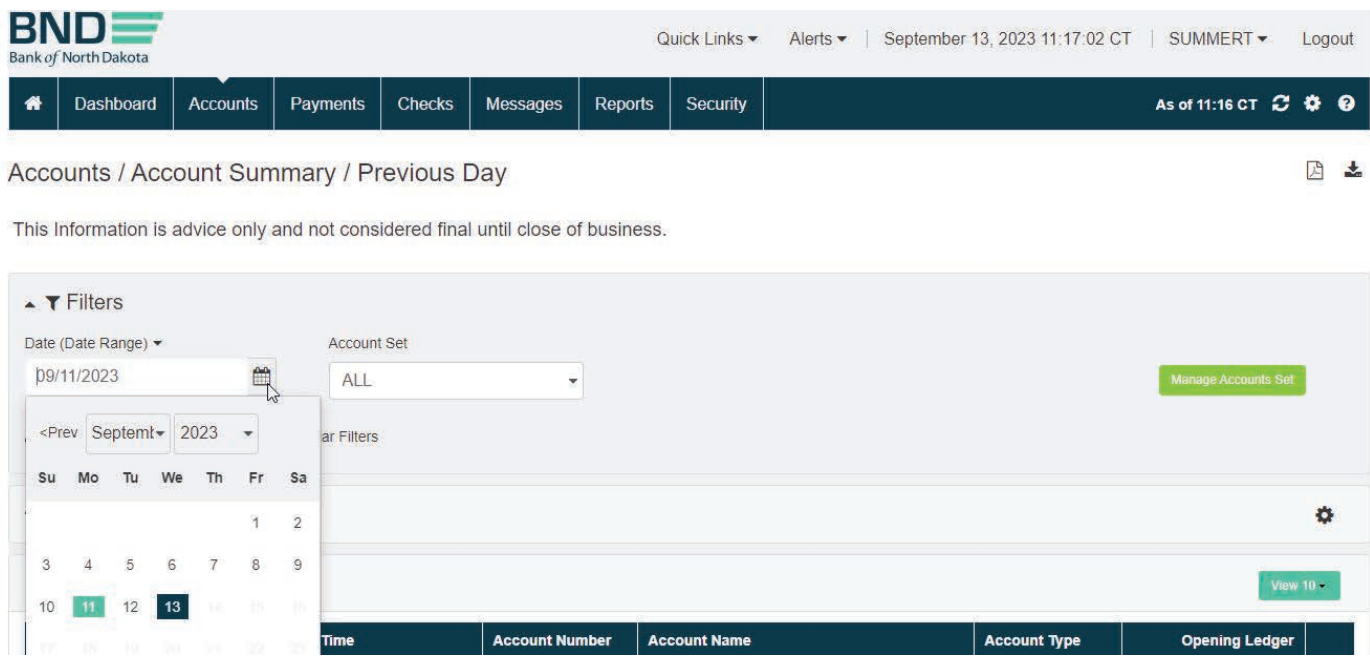

# Balance Reporting Activity (Previous Day A)

- 5. To look at activity for an account choose **Activities** under the **Actions** dropdown.
- 6. After activity loads, you can choose to view Check Image or Transactions Details in the dropdown under **Actions**.

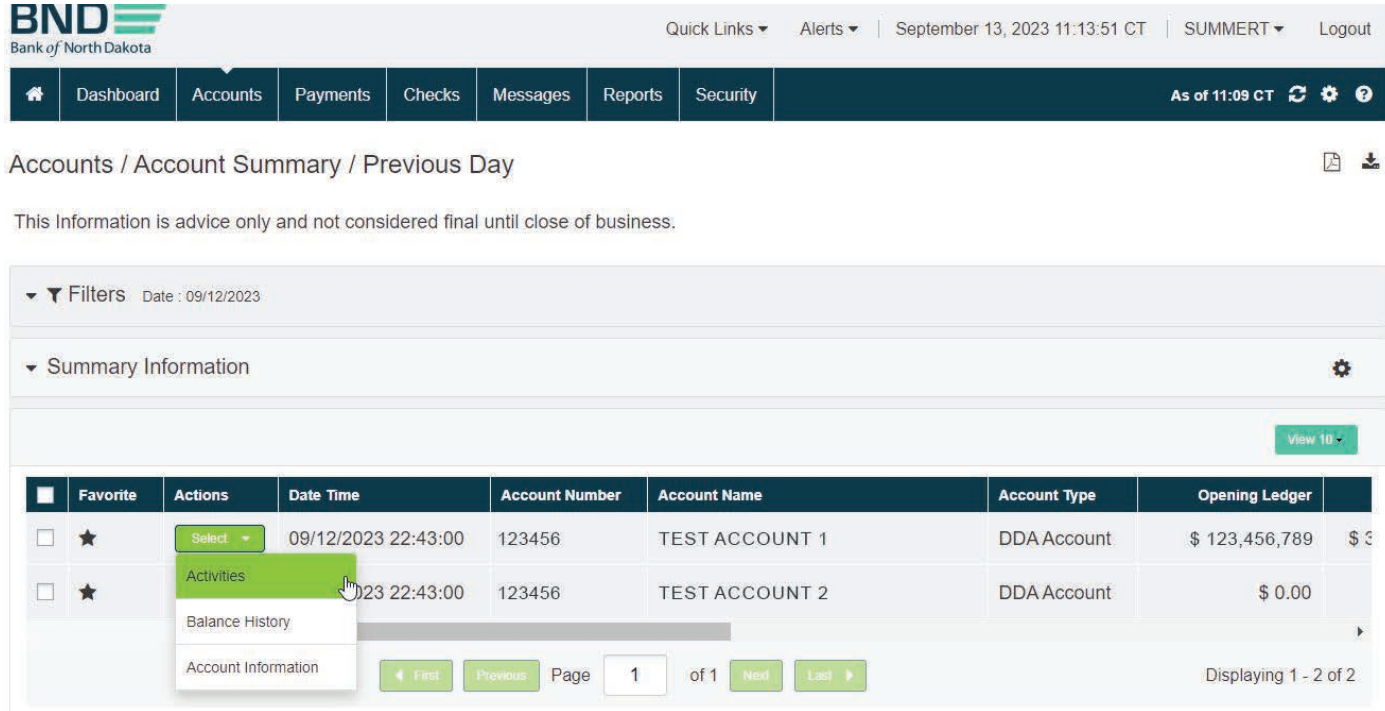

# Balance Reporting Activity (Previous Day B)

7. A report can be printed with activity by choosing report in the upper right hand corner or choose **export** to be downloaded in XLS, CSV, TSV, or BAI2 format.

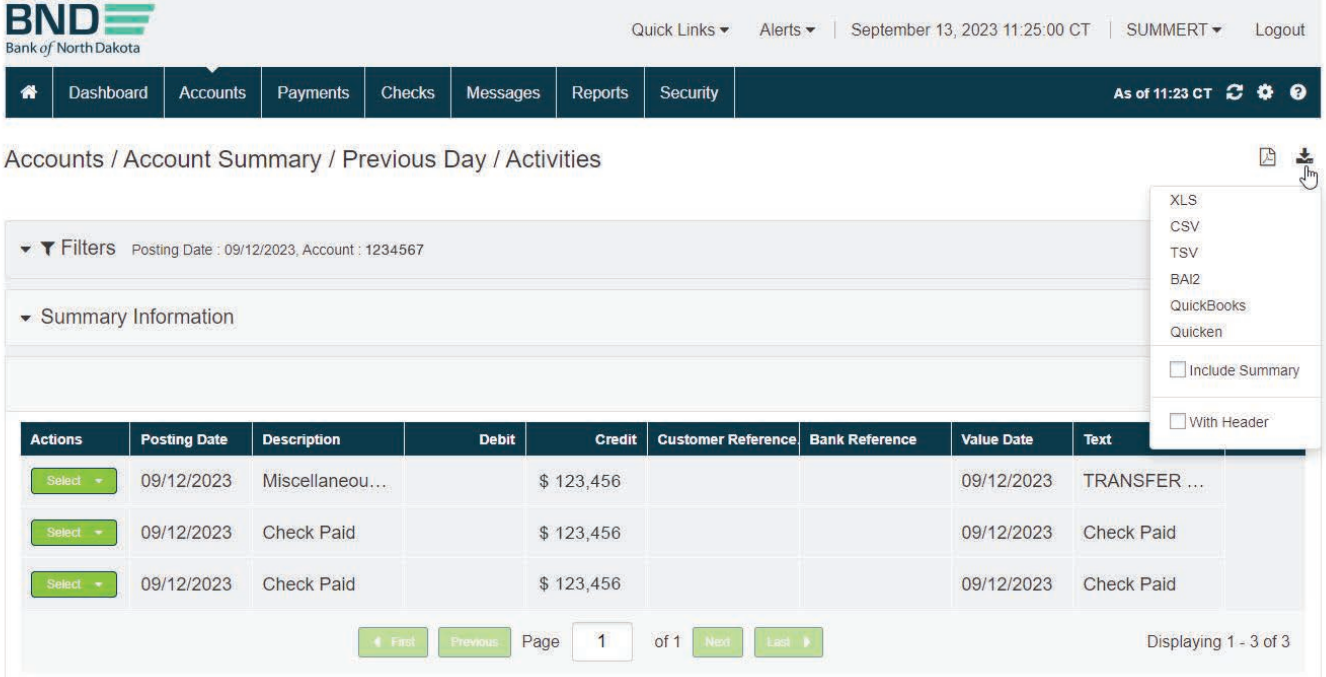

# <span id="page-11-0"></span>Check Management

#### Check Management

- 1. Checks tab.
- 2. Check Management.

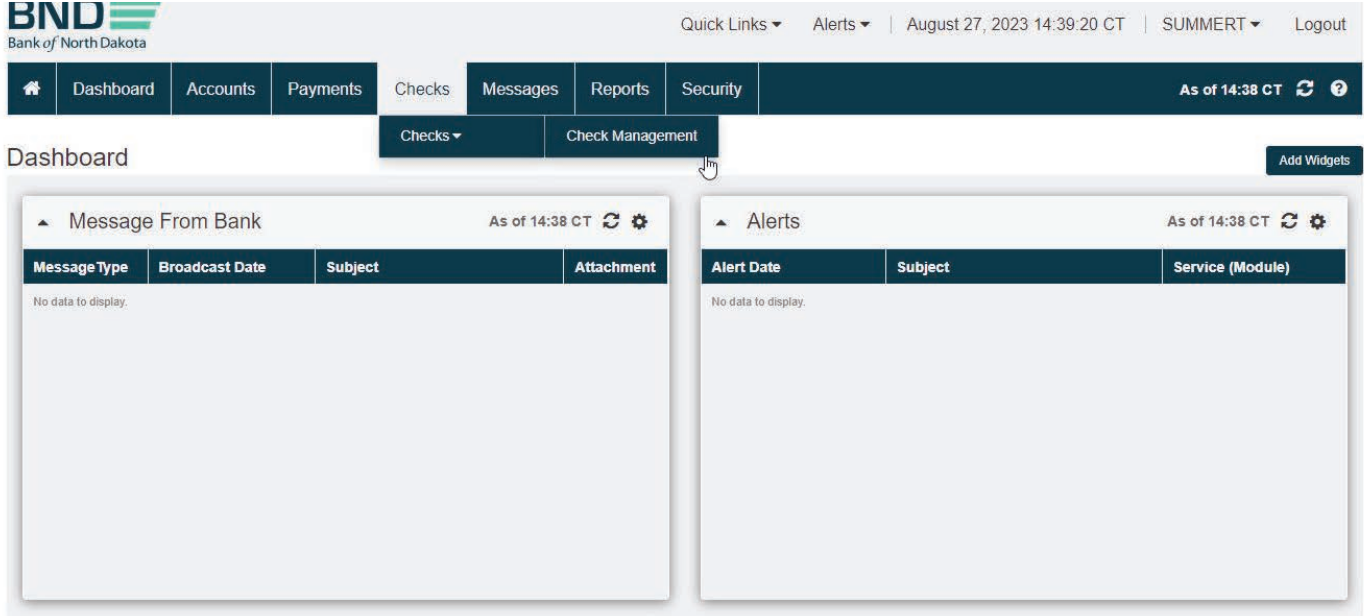

# Check Inquiry

1. Check Inquiry Request.

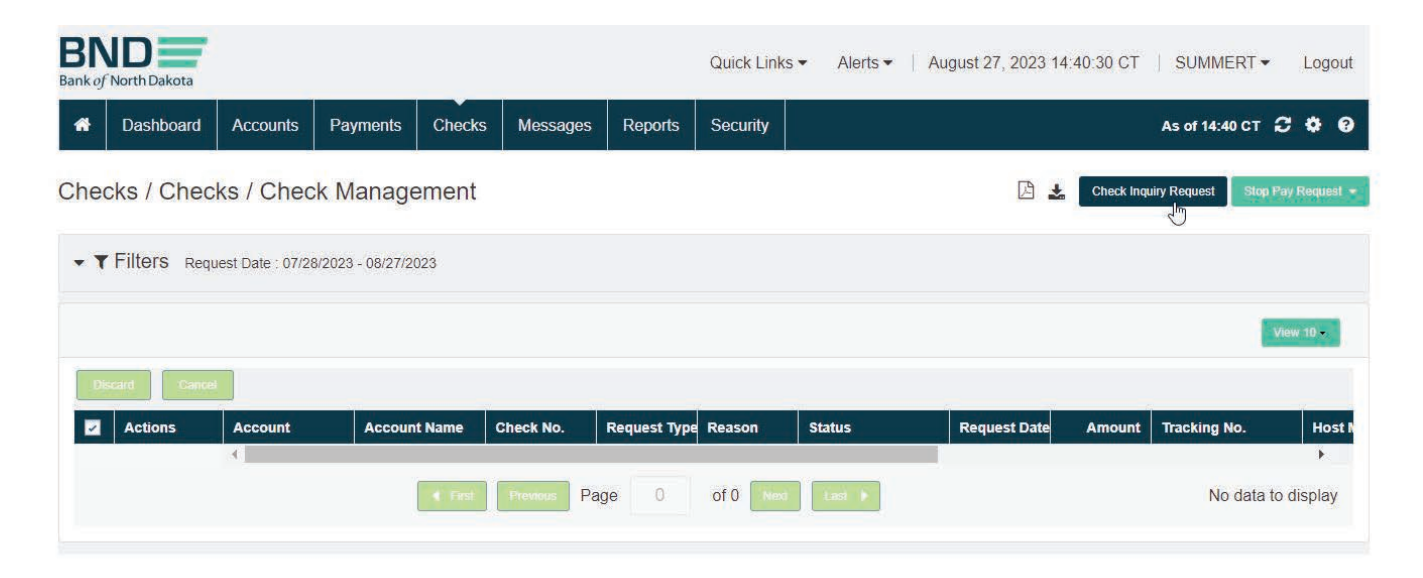

### Check Inquiry (Detail Single Check)

- 1. Choose Single.
- 2. Select **Account** from Dropdown.
- 3. Check No. (number).
- 4. Amount.
- 5. Submit.
- 6. The next screen will show if the item has cleared or is outstanding>close.
- 7. If the item has cleared you can view the image under **Actions**.

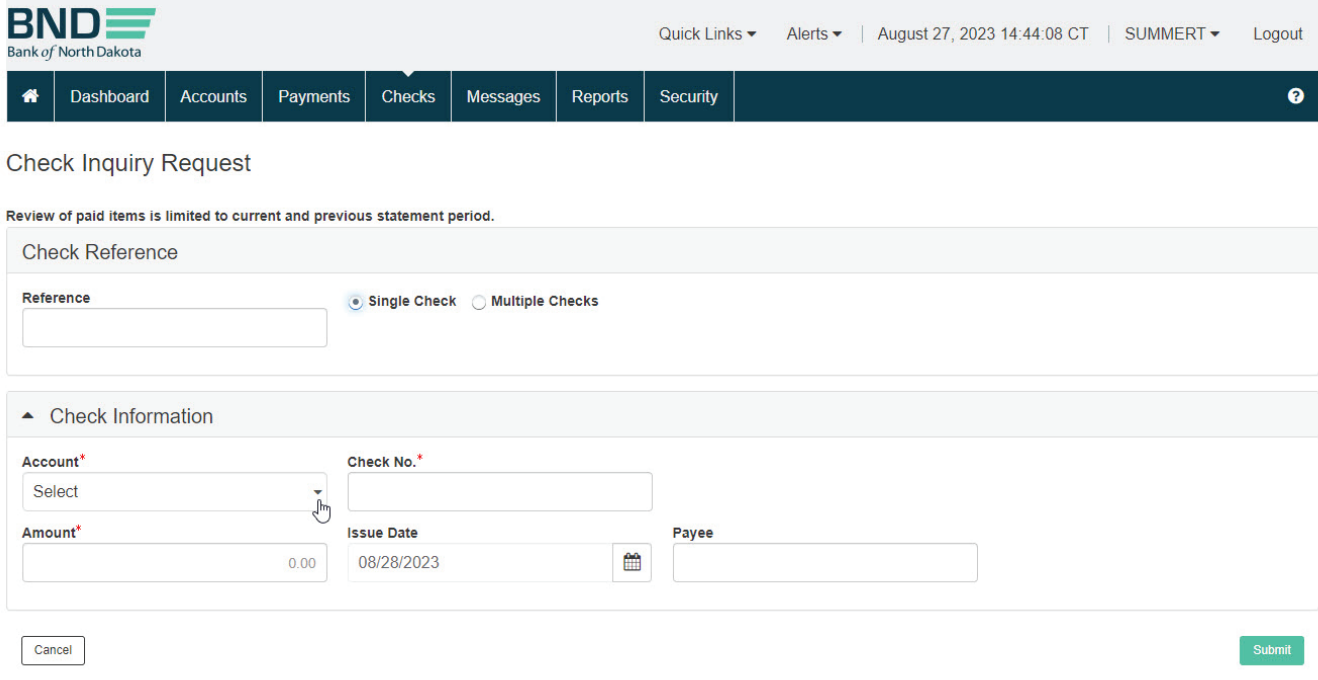

# Check Inquiry (Detail Multiple Checks)

- 1. Choose Multiple Checks.
- 2. Select **Account** from Dropdown.
- 3. Fill in Check No. From and Check No. To.
- 4. Submit.
- 5. The next screen will show the items that have cleared or are outstanding>close.
- 6. Select View Record under actions. The check inquiry response screen opens. Here you can view the image if the item has cleared.

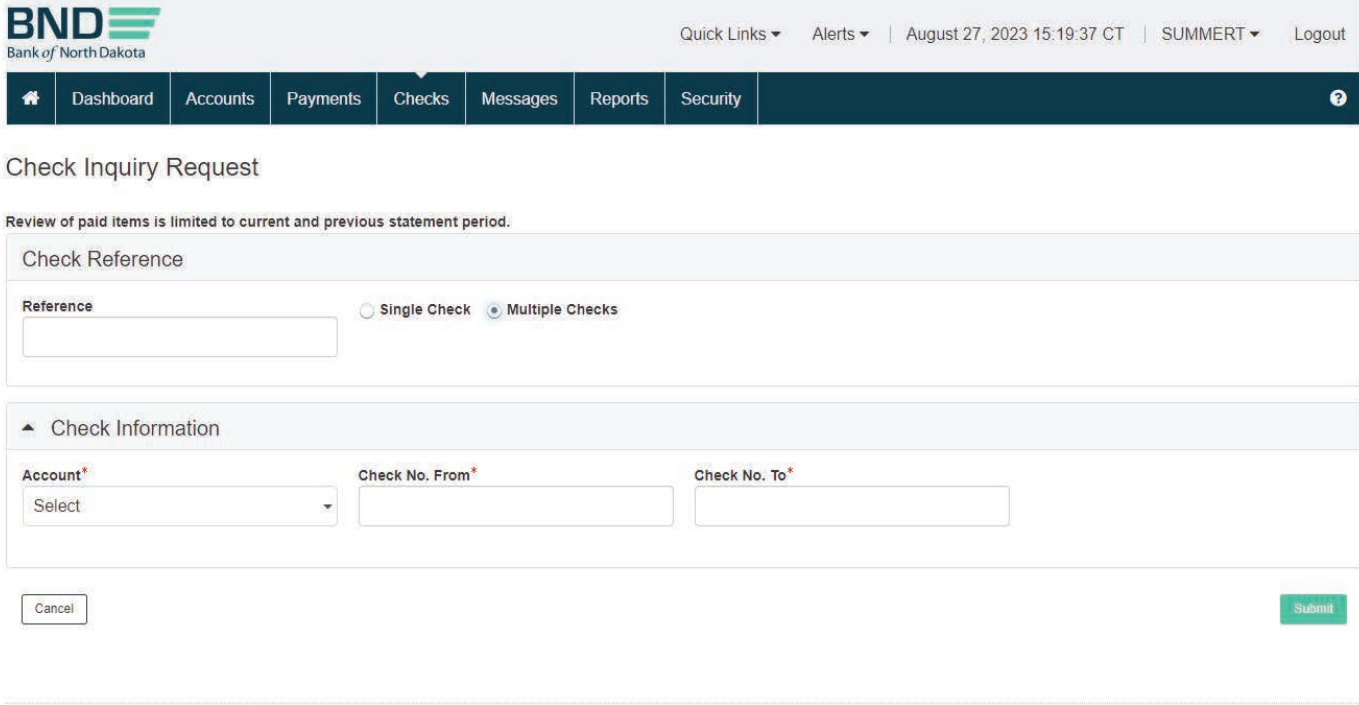

# <span id="page-14-0"></span>Stop Payments

#### Stop Payment

- 1. Checks tab.
- 2. Check Management.

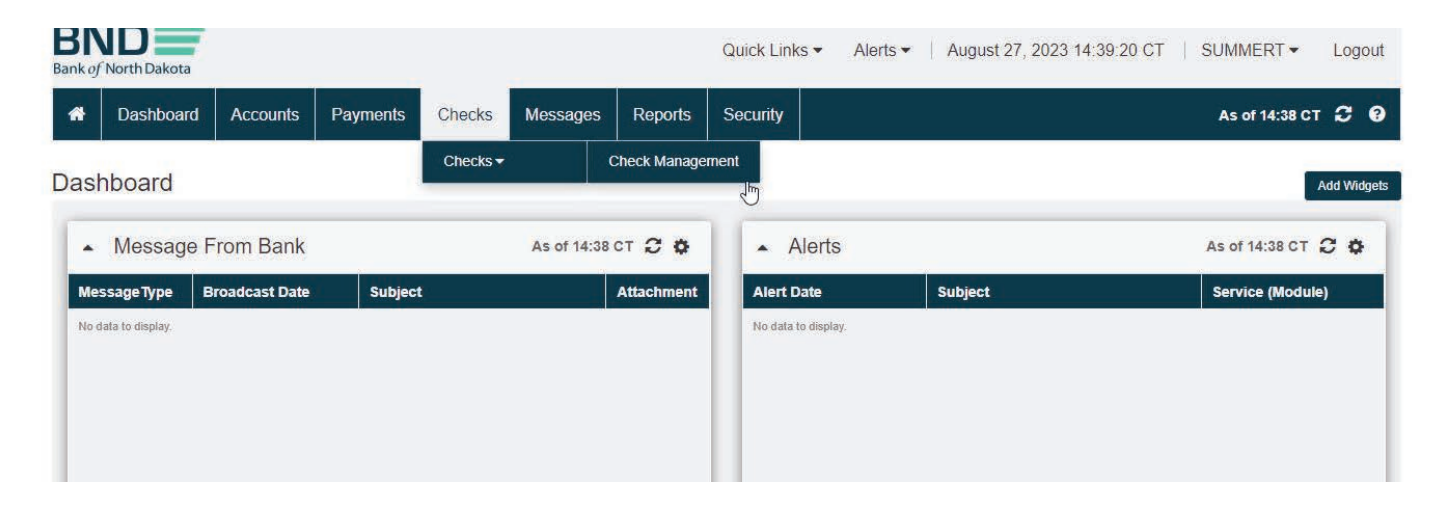

#### Stop Payment Request

1. Select Stop Payment Request>Stop Pay.

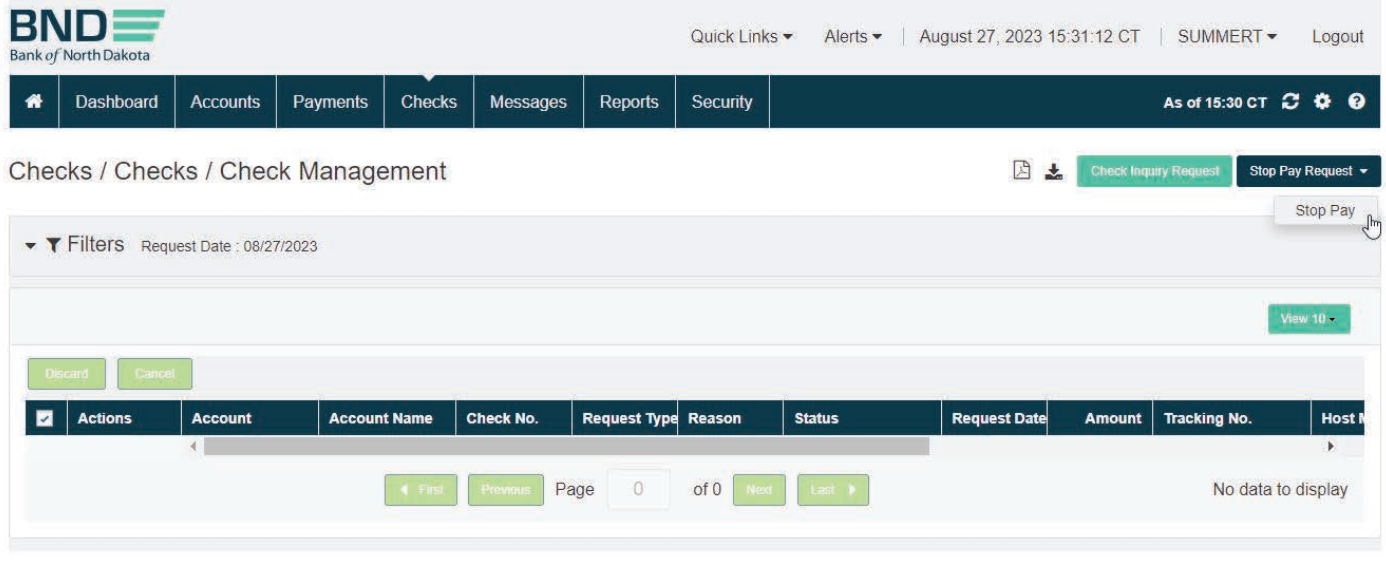

#### <span id="page-15-0"></span>Adding Stop Payment

- 1. Select Single Check.
- 2. Choose **Account** from Dropdown.
- 3. Check No. (number).
- 4. Amount.
- 5. Choose **Reason Code** from dropdown.
- 6. Next.
- 7. Verify keyed information.
- 8. Submit.
- 9. Stop payment response status will be **Completed**.

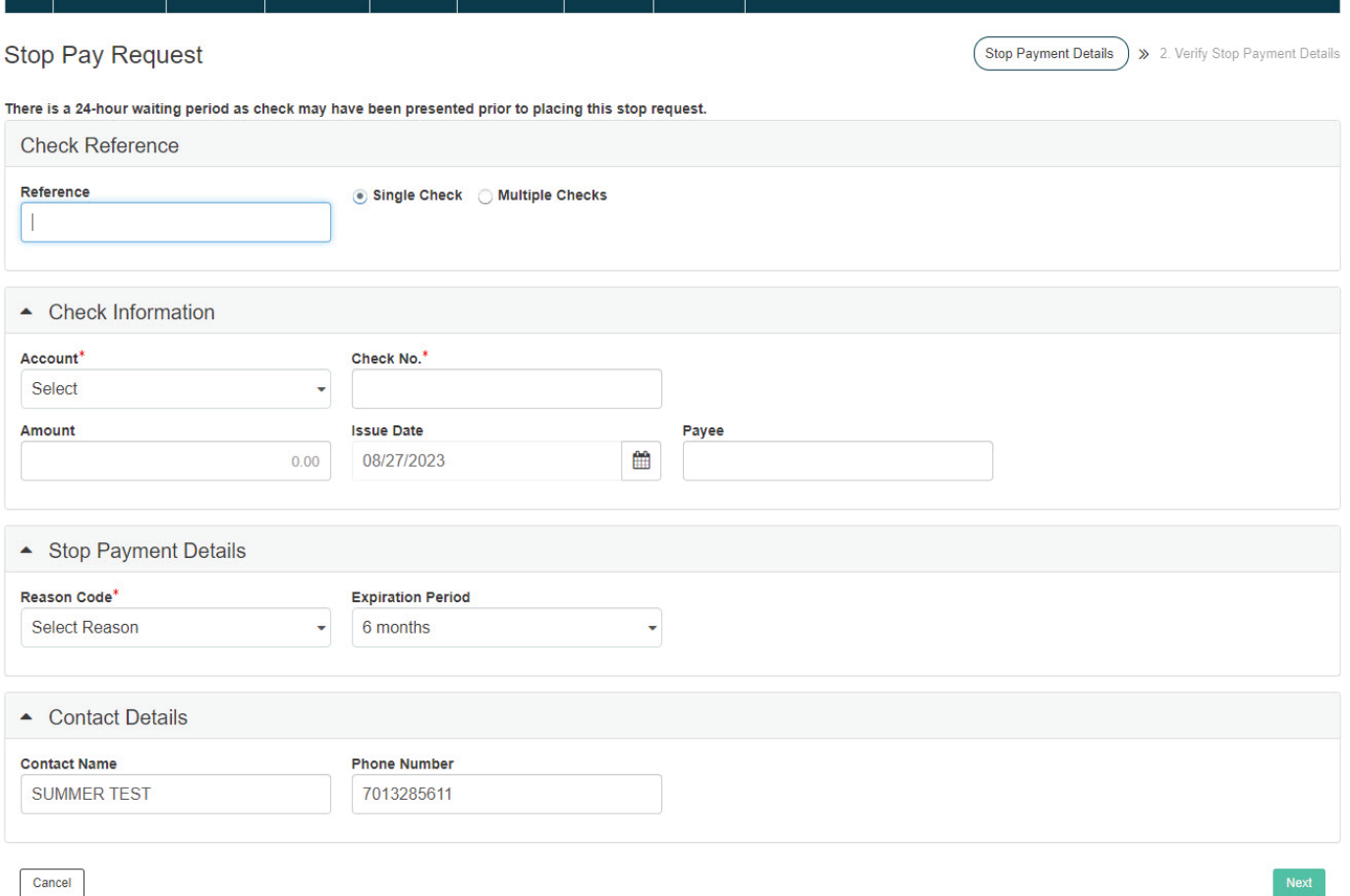

# <span id="page-16-0"></span>Bank Reports

#### Pre-Generated Reports

- 1. **Reports** tab.
- 2. Pre-Generated.

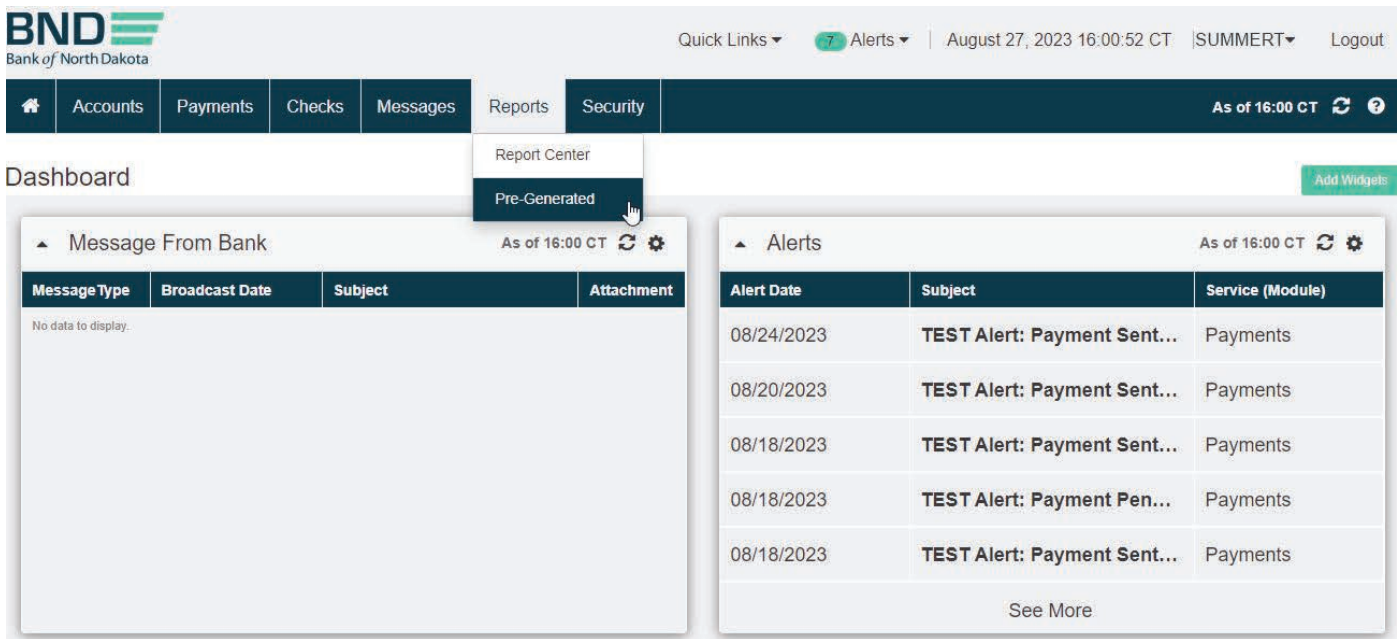

#### Bank Reports Assigned

- 1. This will show the reports assigned. (Account Statements, AA Statements, ACH Type and Point Reports).
- 2. Select Dropdown under actions, choose View, or Double click the row you want to view, and the report will load.

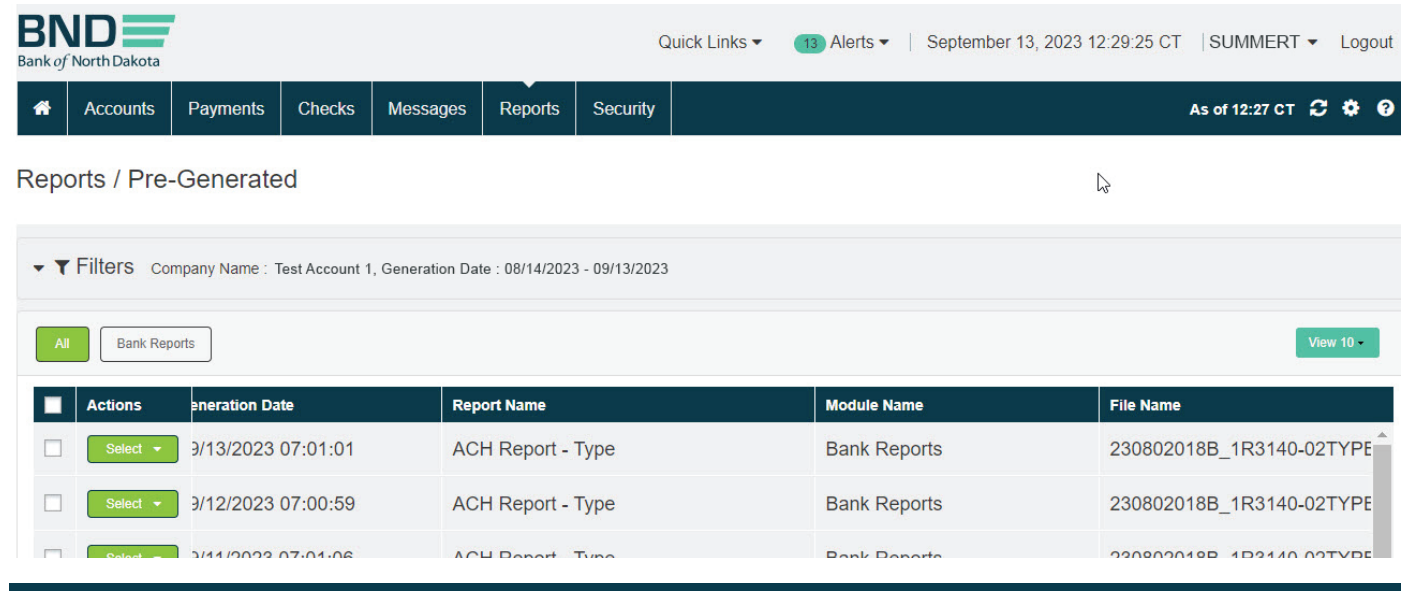

#### <span id="page-17-0"></span>Scheduling BAI Reports

- 1. Reports tab.
- 2. Report Center.

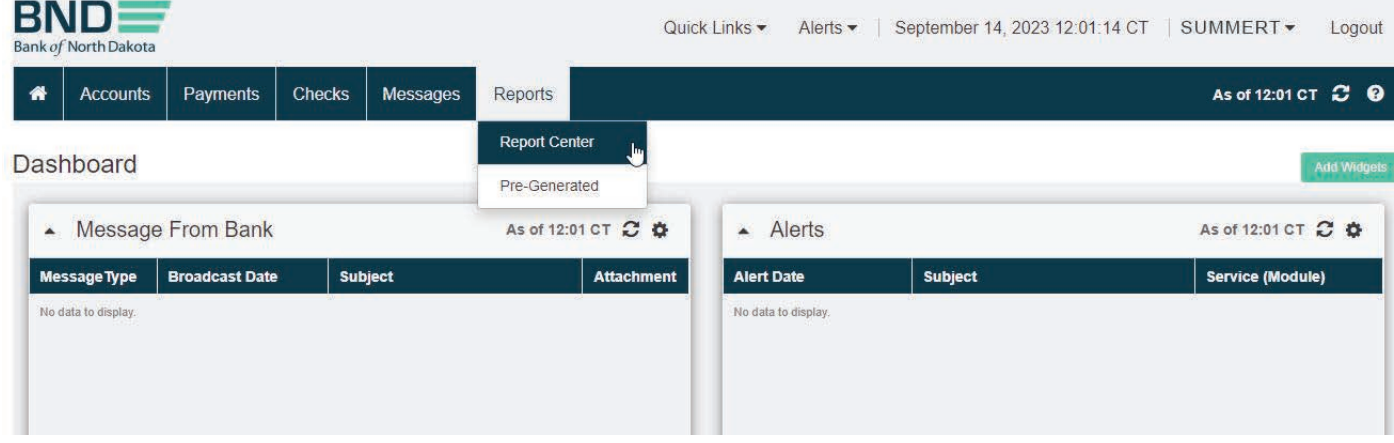

#### Add Report Schedule (BAI)

A report can be scheduled daily or the time frame preferred for previous day activity.

- 1. Click **Balance Reporting** this brings up only the balance reporting reports.
- 2. BAIDownload.
- 3. Under actions select Generate for on demand or Add Schedules.

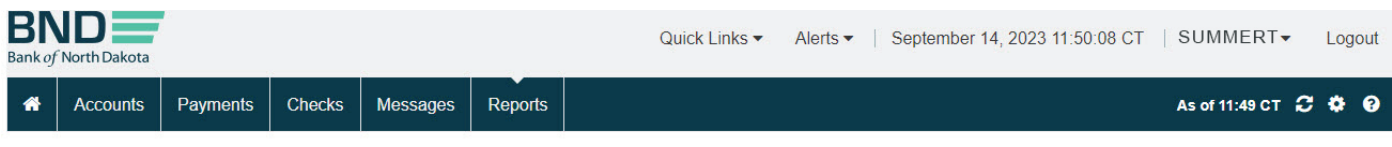

Reports / Report Center

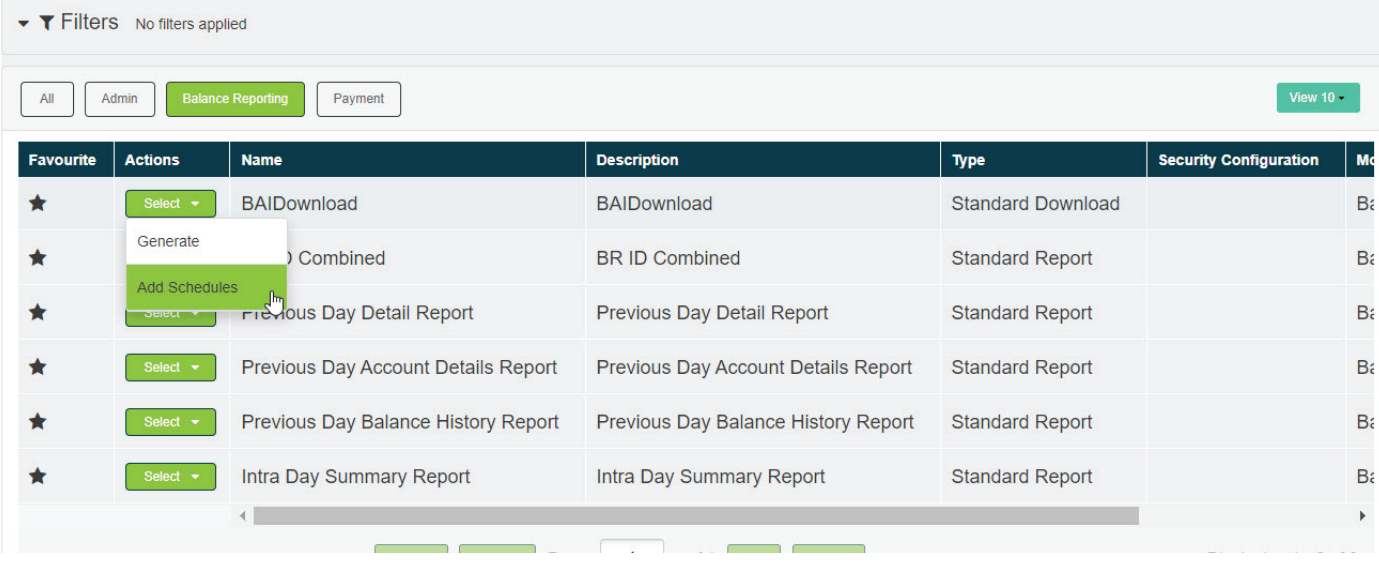

# Add Report Schedule Details (BAI)

- 4. Fill in the mandatory fields. For Frequency choose EOD.
- 5. You can add an email or multiple emails, comma separated no spaces.
- 6. Make sure to select Type Code (either Check All or a specific type code).
- 7. Choose **Accounts** (Check All or specific accounts).
- 8. Save and Exit.
- 9. Another user will need to log in and approve following the same steps.

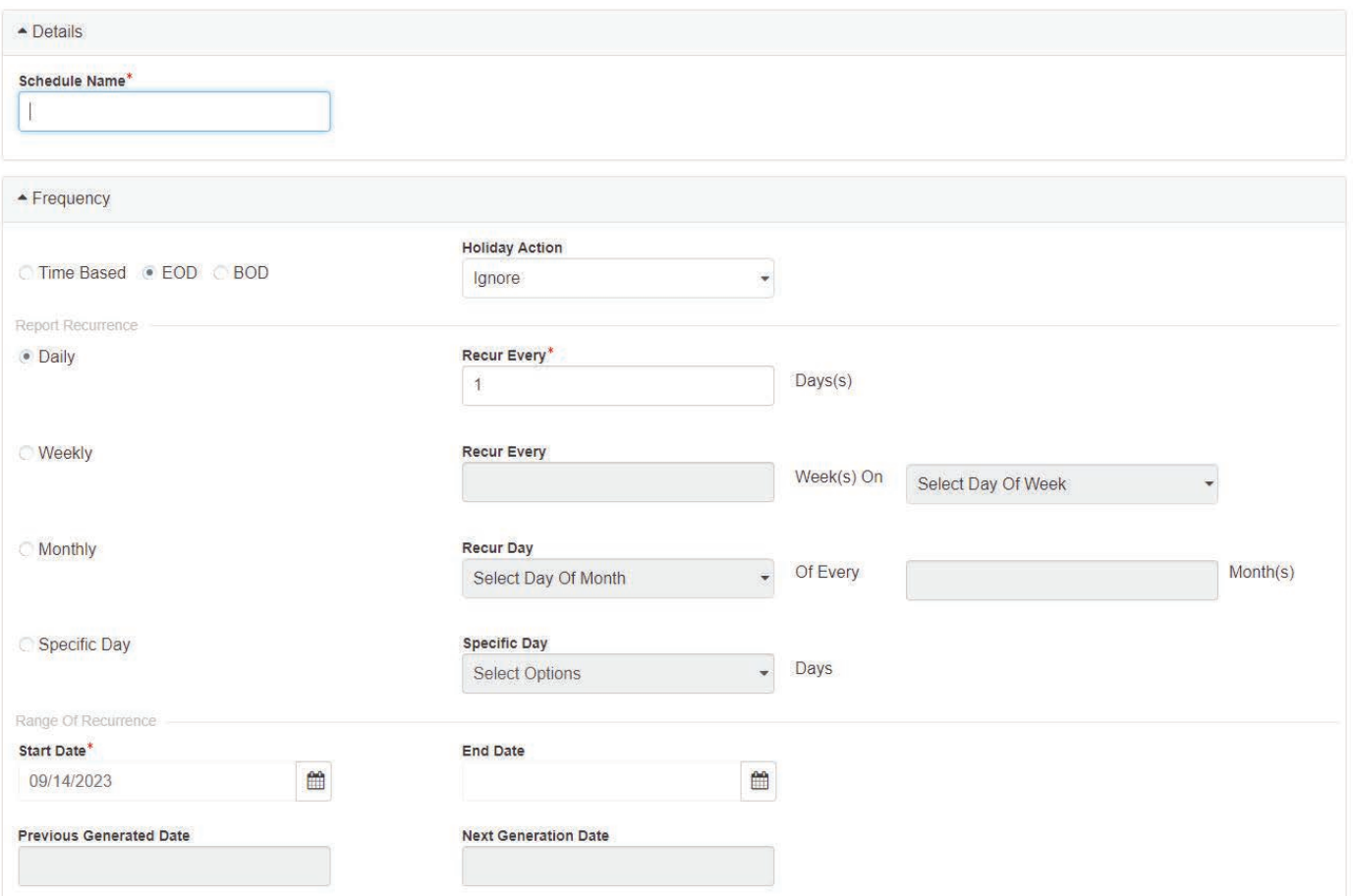

# Add Report Schedule Details (BAI A)

- 10. If doing an on demand report, you will need to go into Pre-Generated Reports to view after creation.
- 11. Under Actions select Download.
- 12. Can be saved to preferred location.

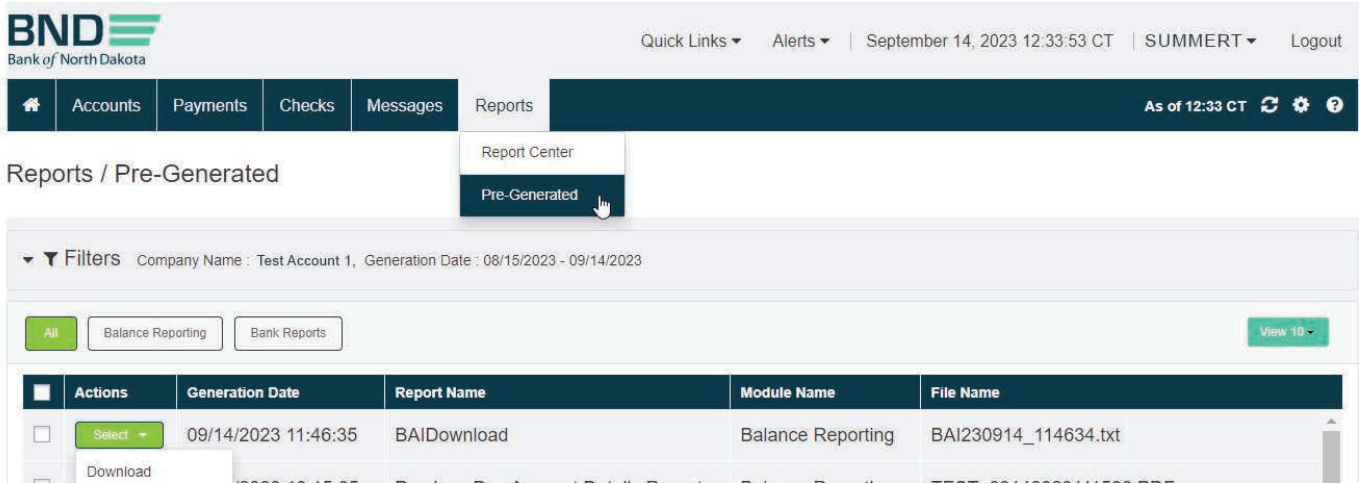

### <span id="page-20-0"></span>Generating Reports in other formats than BAI2

- 1. Click **Balance Reporting** this brings up only the balance reporting reports.
- 2. Previous Day Detail Report.
- 3. Under Actions select Generate for on demand or Add Schedules.

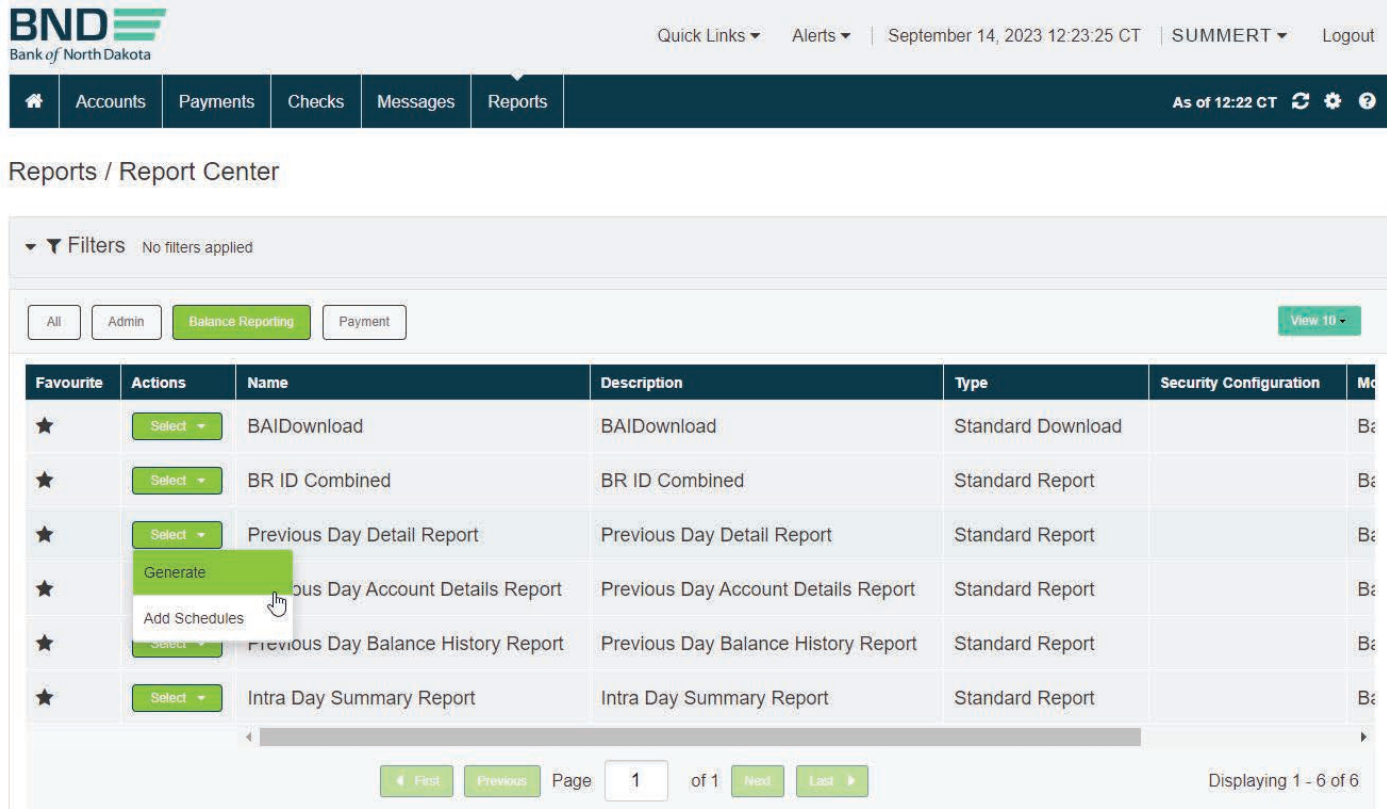

# <span id="page-21-0"></span>Previous Day Detail (Add Report A)

- 1. Choose format.
- 2. Fill in mandatory fields as listed in steps 4-9 above [Add Report Schedule Details (BAI)].

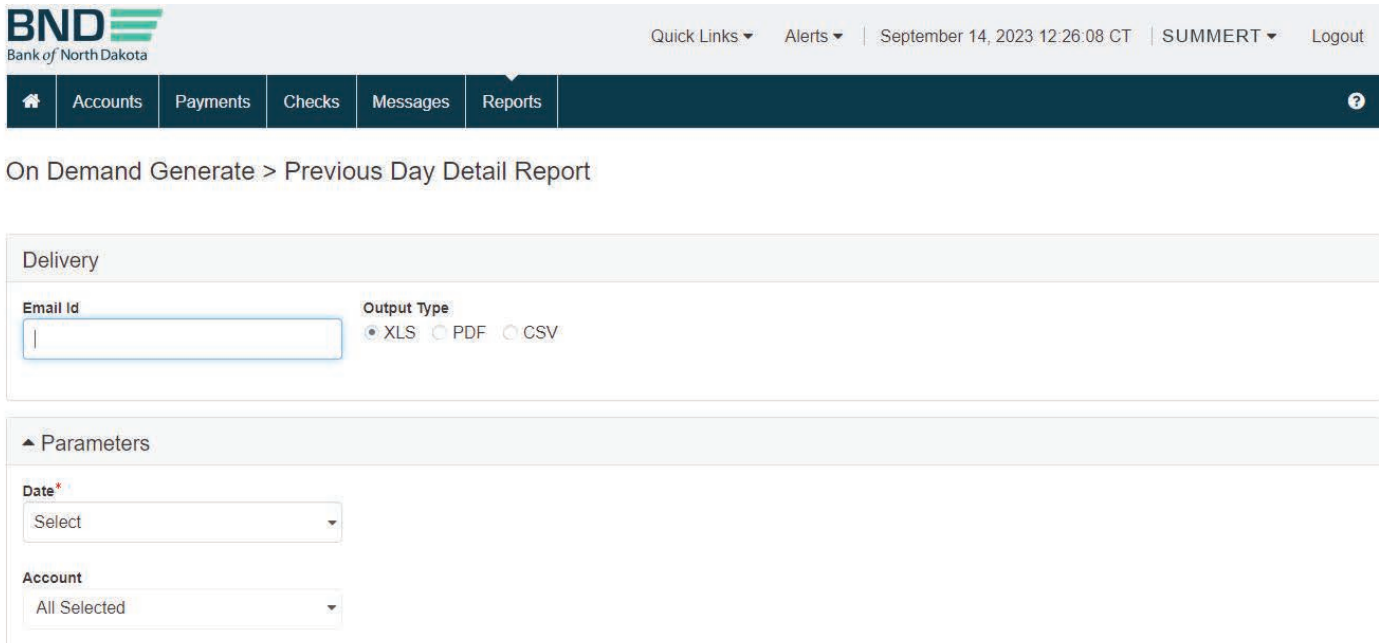

#### Summary of BR Reports

**Balance Reporting Reports** 

Previous Day Account Details Report - this lists Balance and transaction details

Previous Day Balance History Report - this list the Balance for all accounts assigned (includes Closing Ledger, Closing Available, 1-day Float, Total Credit and Total Debits)

Previous Day Detail Report - Details of items posted

BR ID Combined Report - Opening Ledger with transactions

Intra Day Summary Report - Opening Ledger, Current Available

# <span id="page-22-0"></span>Message Center

#### Broadcast Message

1. This is a message that is Broadcasted from Bank of North Dakota. You will receive these within your message widget on the main screen. These would be notifying holidays, service interruptions, etc...

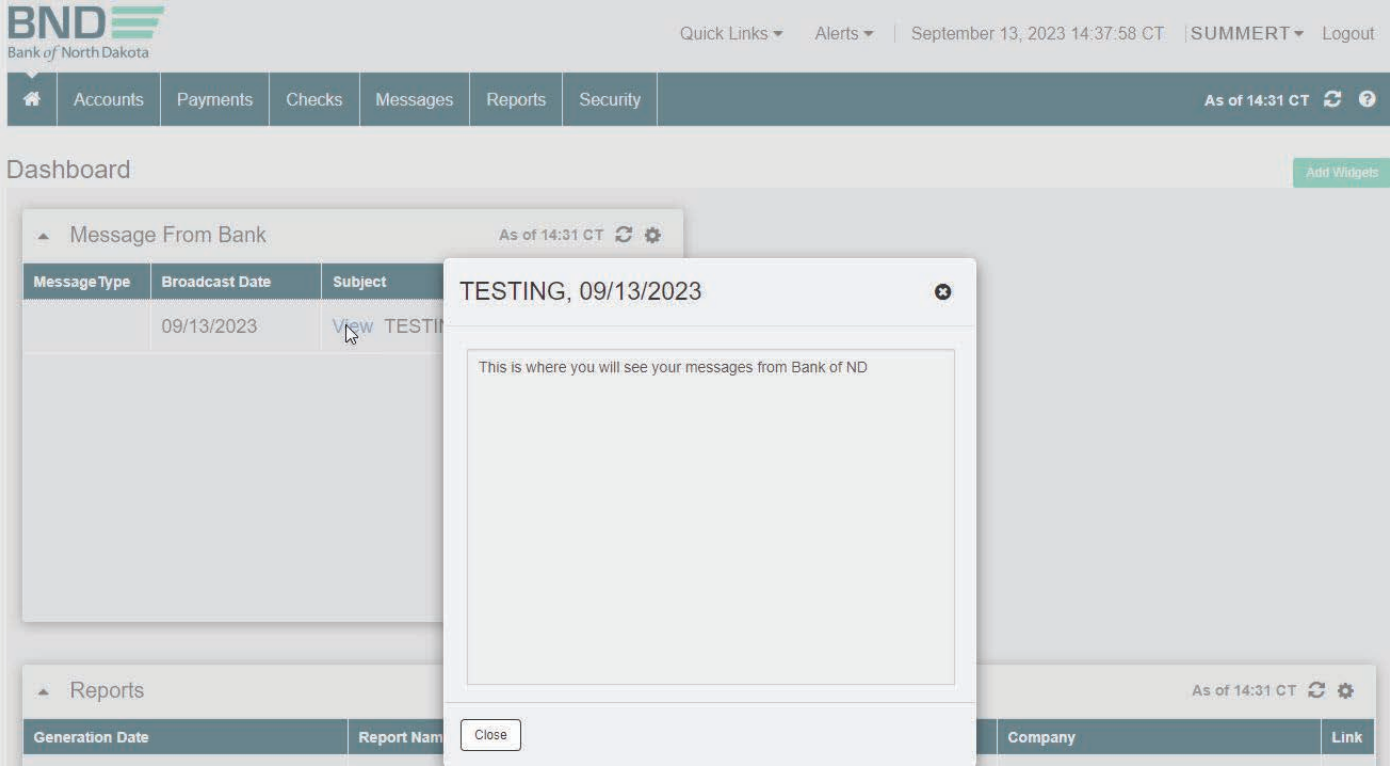

<span id="page-23-0"></span>Sending ACH Returns and NOCs

- 1. Messages tab.
- 2. Message Center.
- 3. Inbox.

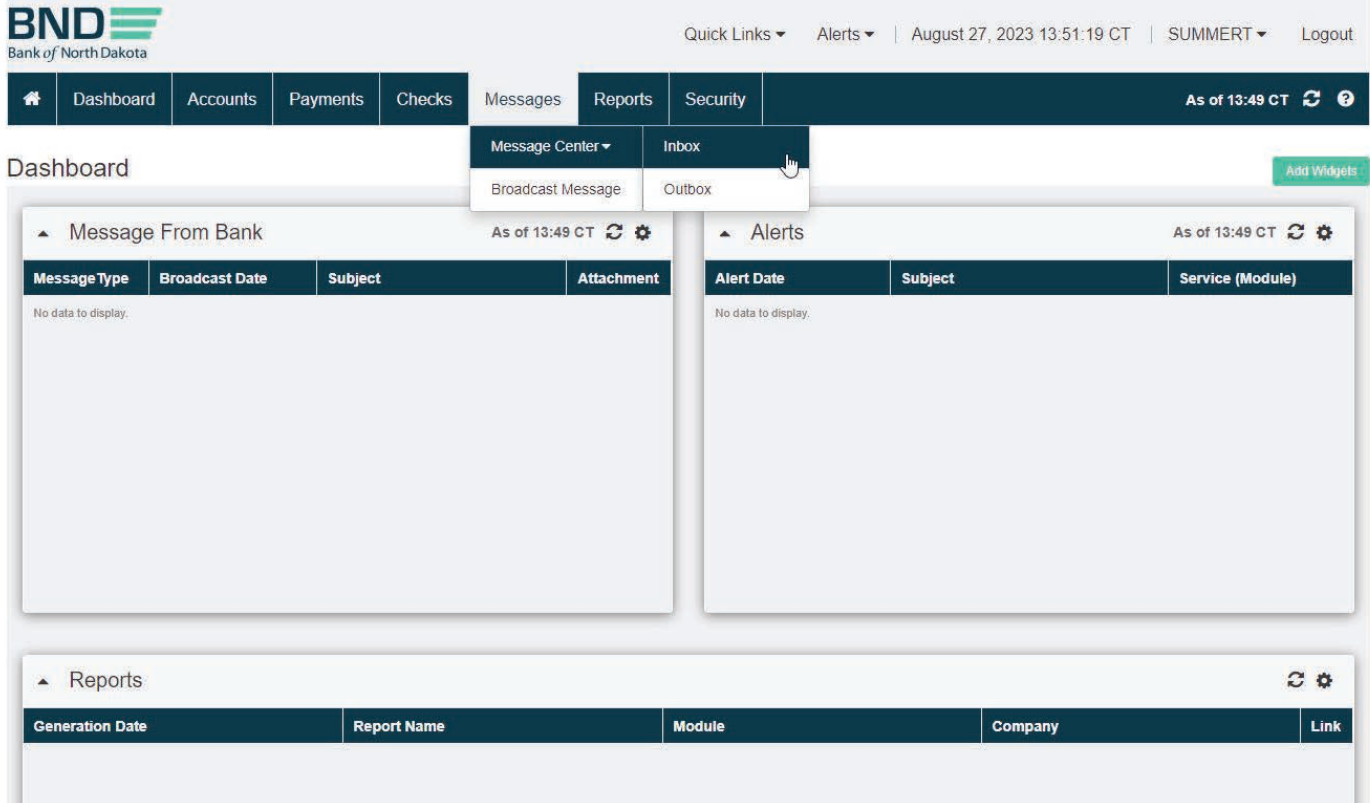

# Messaging Center (Compose)

1. **Compose** in the upper right-hand corner.

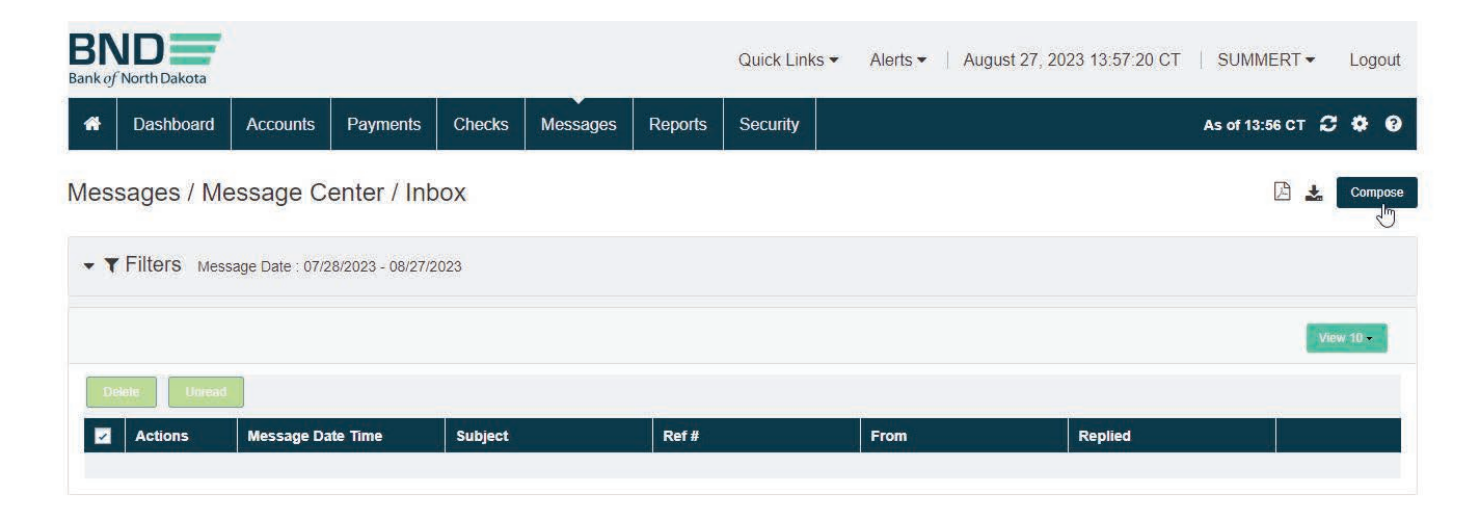

# Messaging Center (Choose Form)

- 1. Choose Form, either ACH NOC or ACH Return.
- 2. Next.

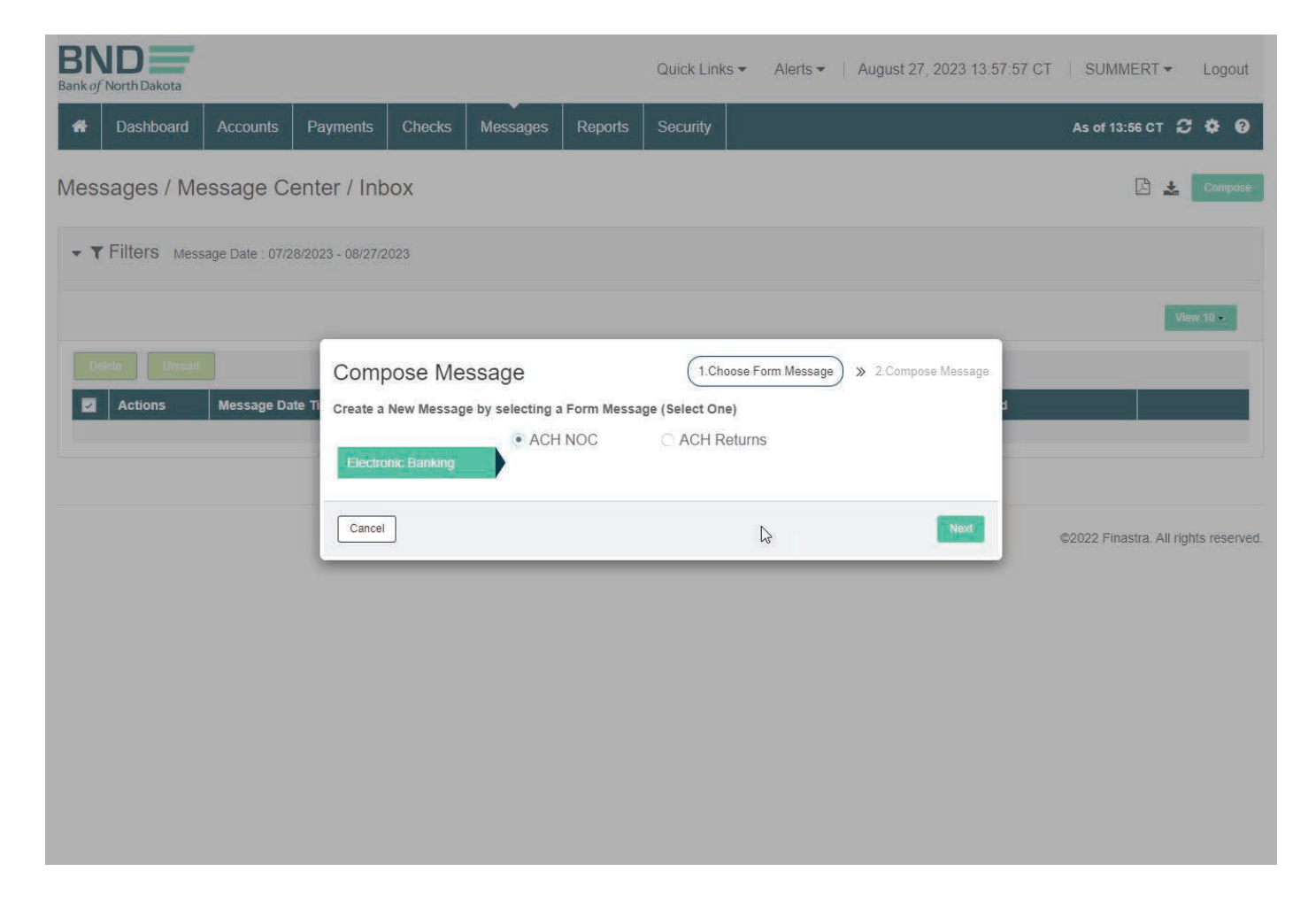

# Messaging Center (ACH / NOC)

- 1. Fill in mandatory information.
- 2. Send Message.

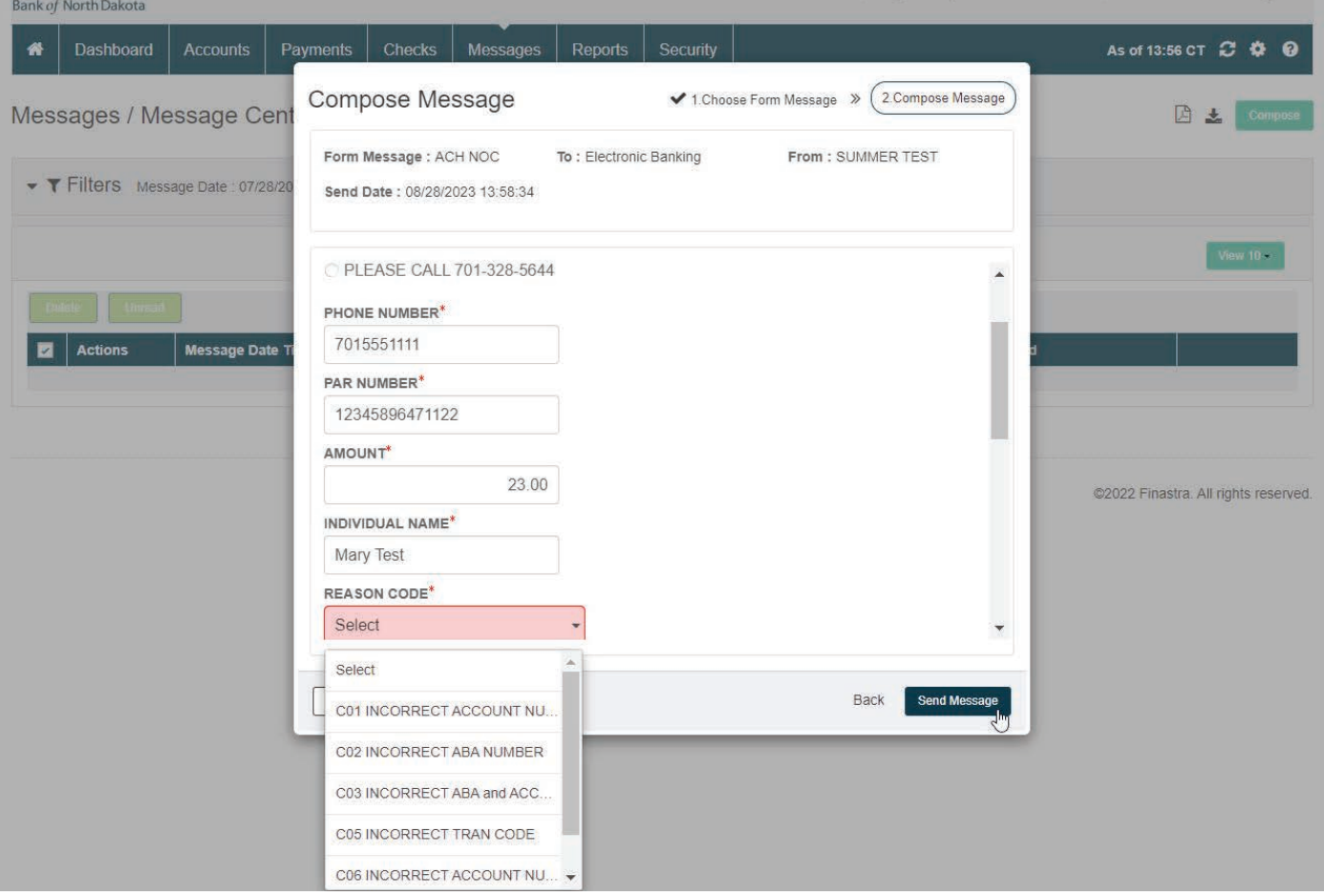

# Messaging Center (ACH Return)

- 1. Fill in mandatory information.
- 2. Send Message.

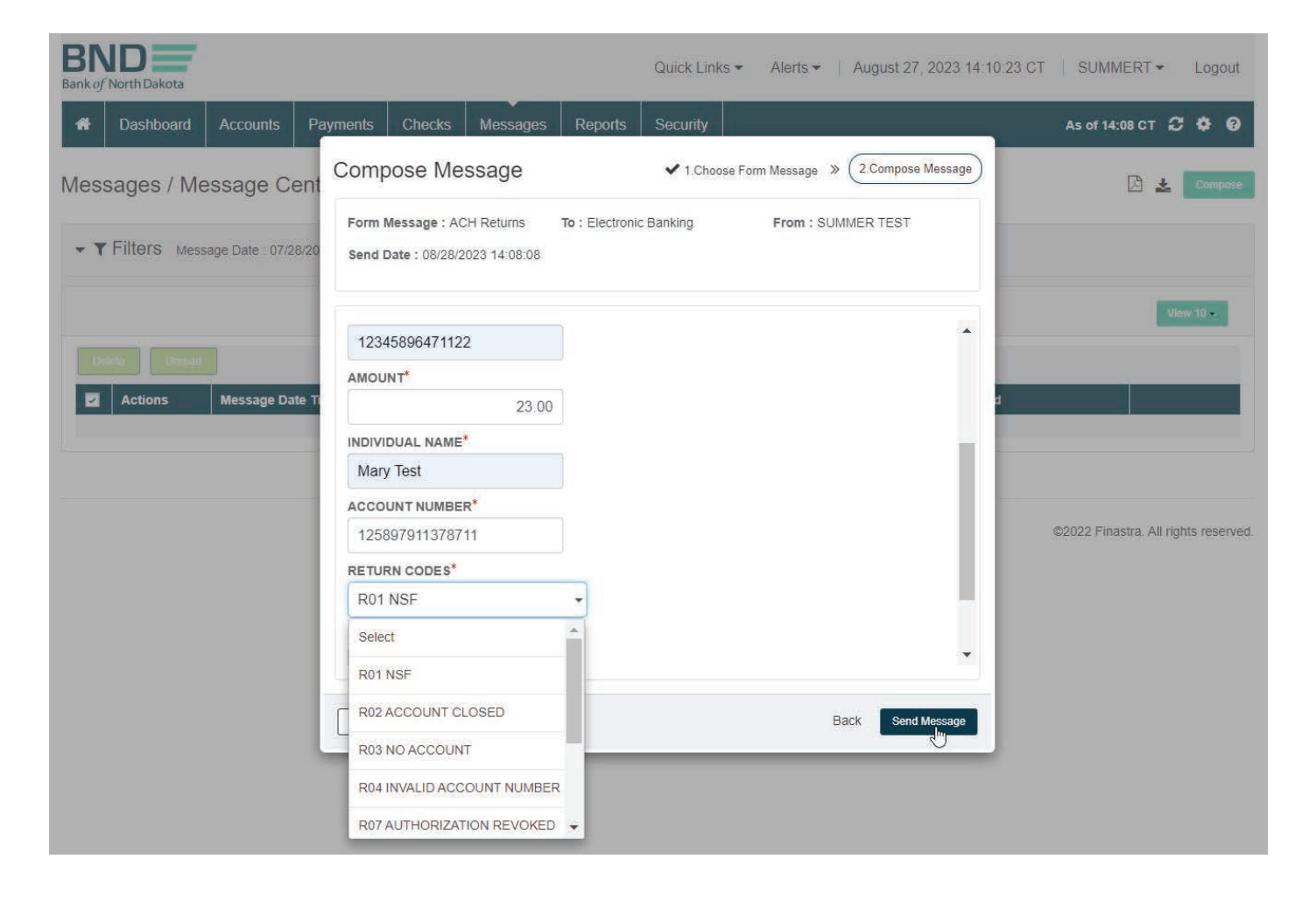

# <span id="page-27-0"></span>Messaging Center (Submitted Form)

1. Message received when for is submitted, click Ok.

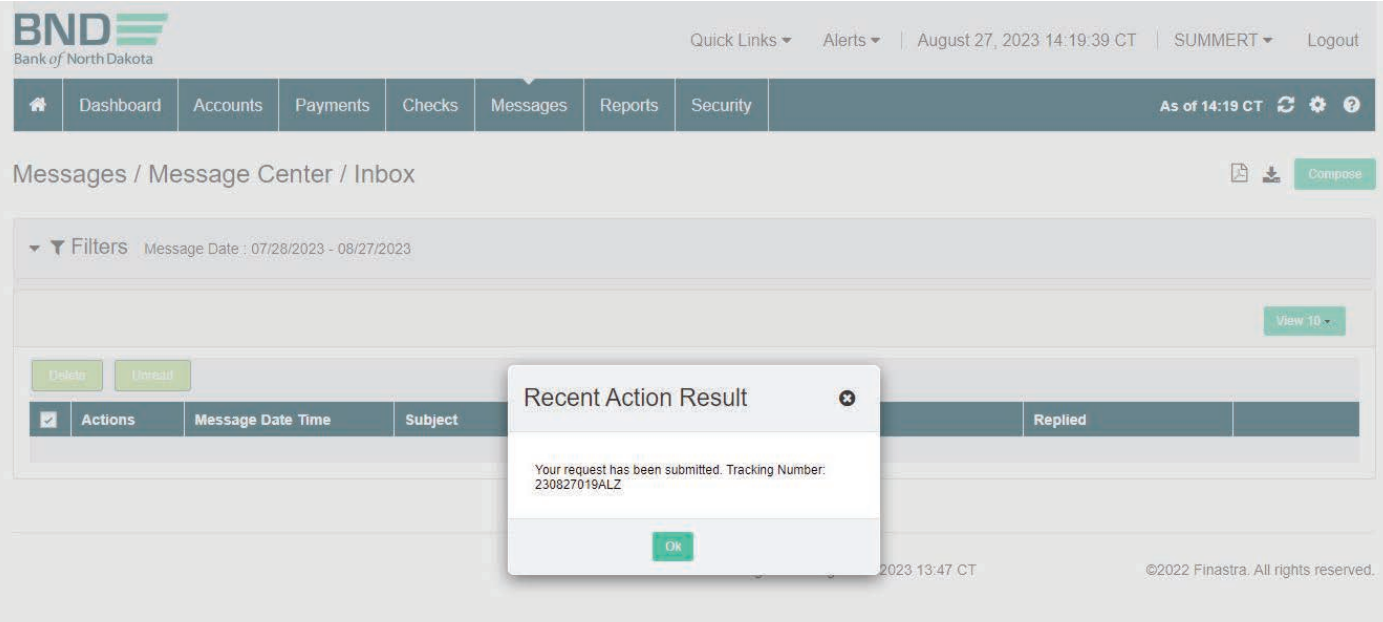

View/Print ACH Returns and NOCs

- 1. Messages tab.
- 2. Message Center.
- 3. Outbox.
- 4. Choose form.
- 5. Select dropdown.
- 6. View Record.

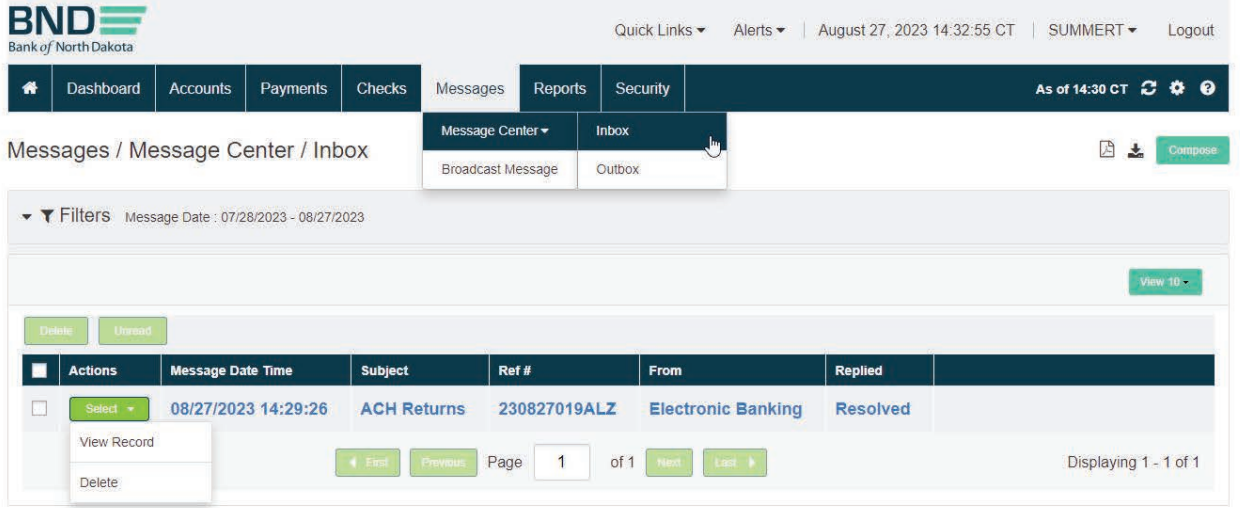

# Messaging Center (Form Sent Detail)

1. Can be saved as a report if needed.

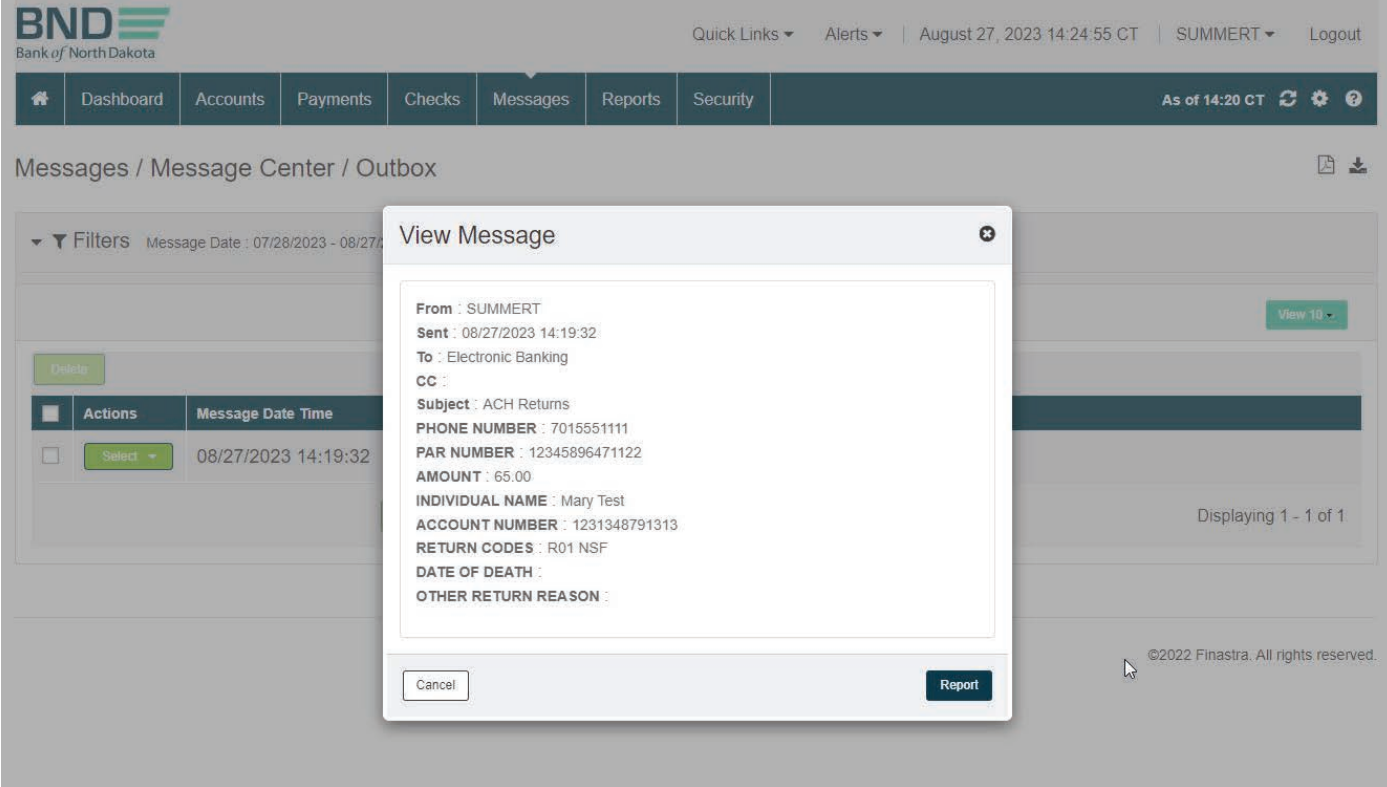

# Messaging Center (Form Reply 1)

- 1. After the bank has completed the return you will receive an email in your inbox.
- 2. **Select** dropdown.
- 3. View Record.

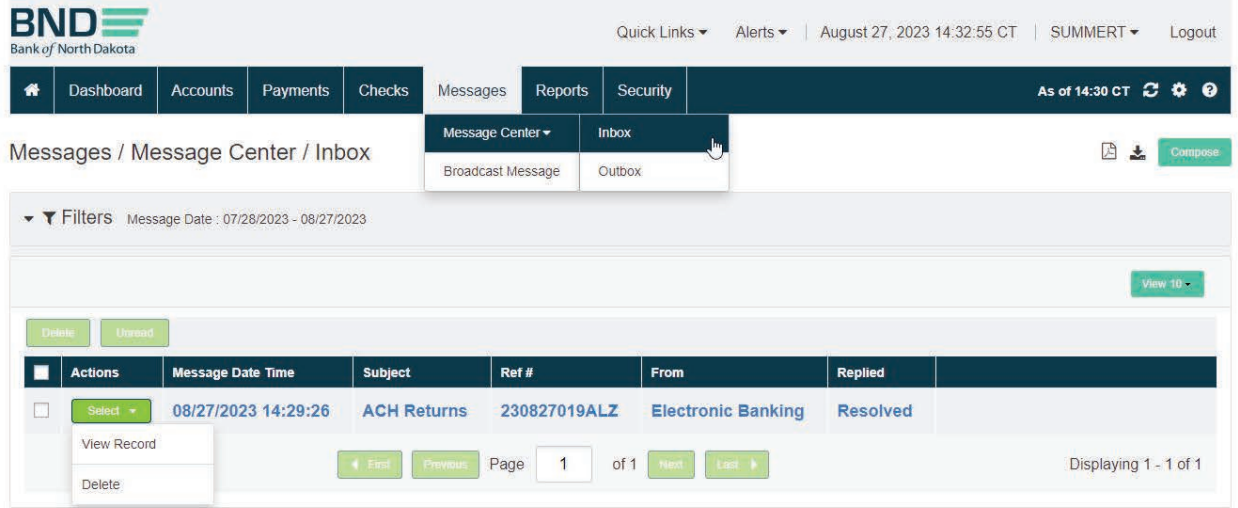

# Messaging Center (Form Reply 2)

1. Reply states Completed.

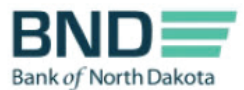

# Message Inbox Report

Report Date & Time 08/27/2023 14:31:05 CT

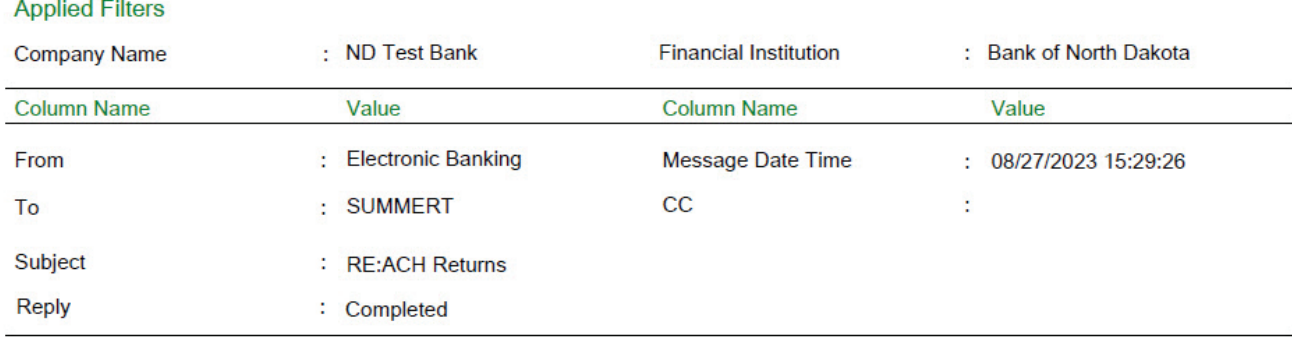

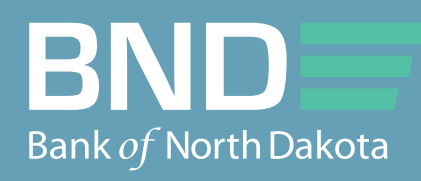

Bank of North Dakota, 1200 Memorial Hwy, Bismarck, ND 58504 Local: 701.328.5644 Toll-free: 800.472.2166 ext. 328.5644 Email: